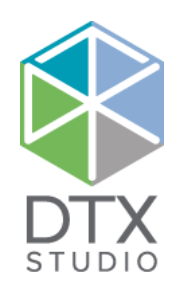

# DTX Studio<sup>™</sup> Clinic 1.9

Kullanım Talimatları

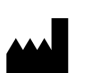

**Üretici:** Nobel Biocare AB Box 5190, 402 26 Västra Hamngatan 1, 411 17 Göteborg, İsveç Telefon: +46 31 81 88 00 Faks: +46 31 16 31 52 [www.nobelbiocare.com](http://www.nobelbiocare.com
)

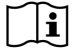

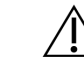

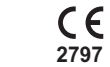

 $\boxed{\text{MD}}$ 

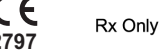

**Kanada ruhsat muafiyeti:** Tüm ürünlerin Kanada yasasına göre ruhsatlandırılmamış olabileceğine lütfen dikkat edin. **Yalnızca Reçete ile Kullanılır. Dikkat:** ABD federal yasasına göre bu cihaz yalnızca bir klinisyen, tıbbi profesyonel veya hekim tarafından veya bir klinisyen, tıbbi profesyonel veya hekimin reçetesi üzerine satılabilir.

## **İçindekiler**

#### **İçindekiler** 3

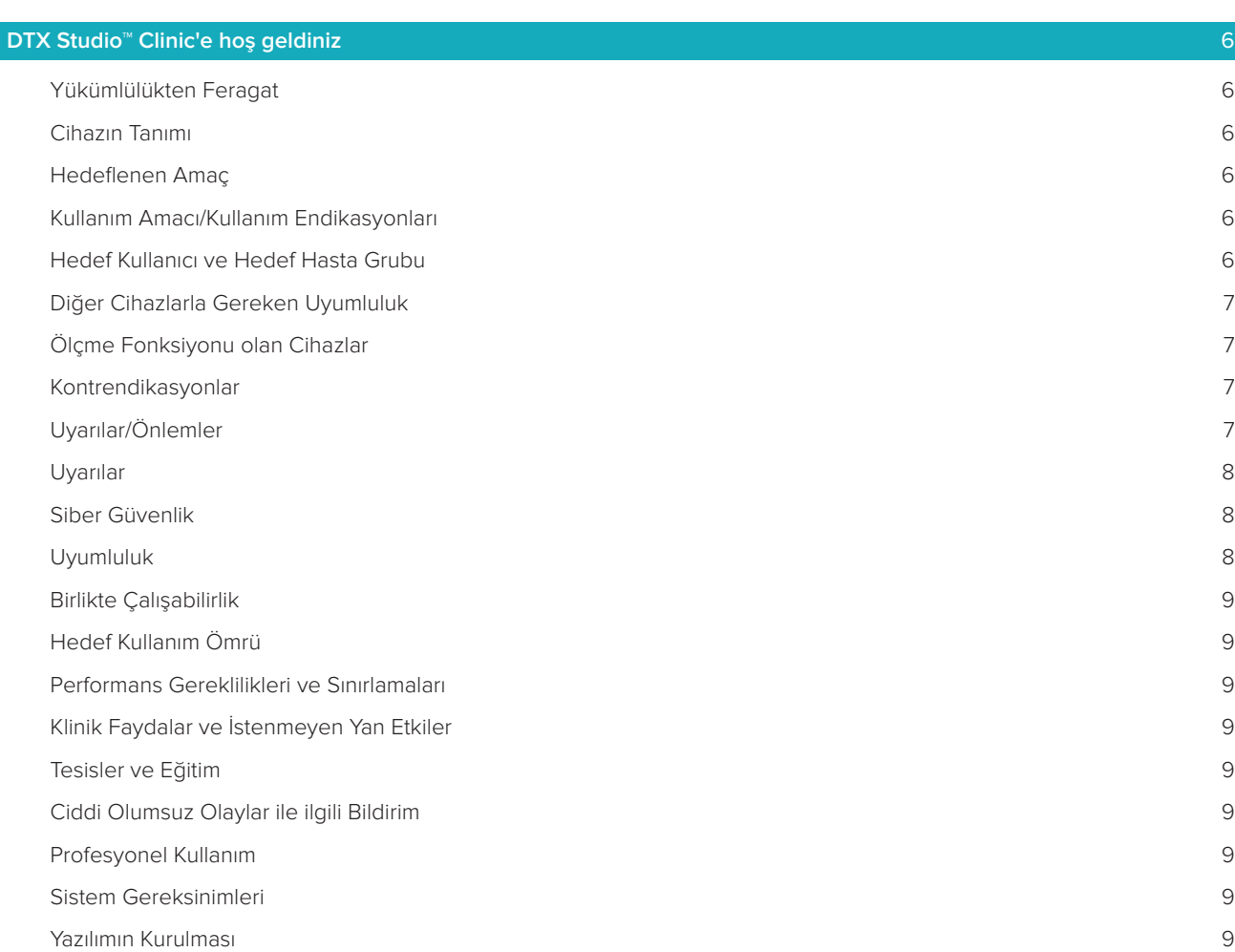

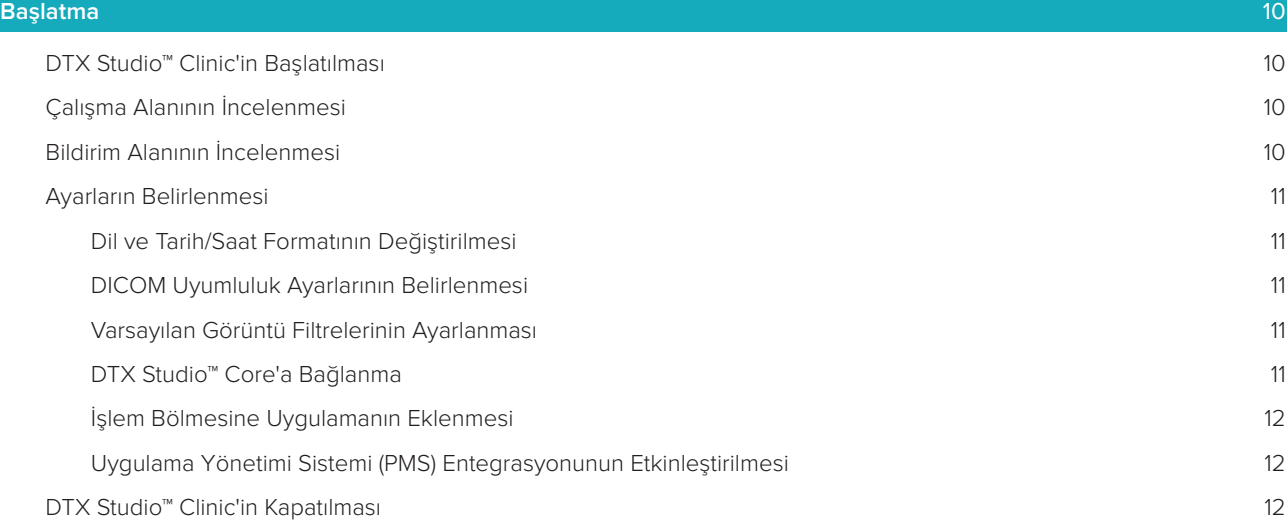

#### **[Tarama İşleminden Tanıya](#page-12-0)** 13

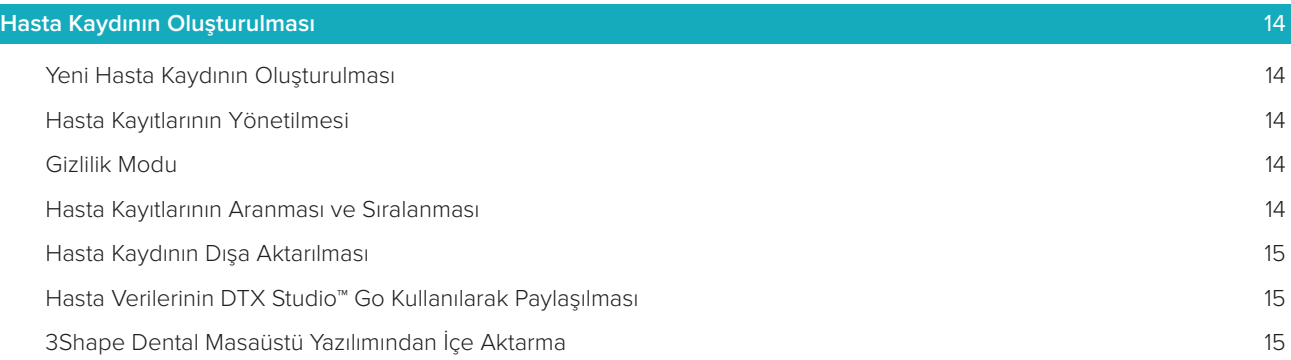

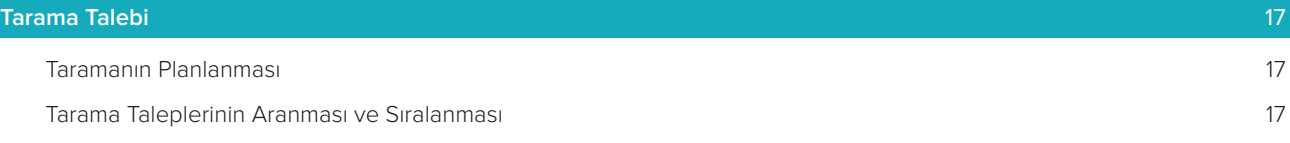

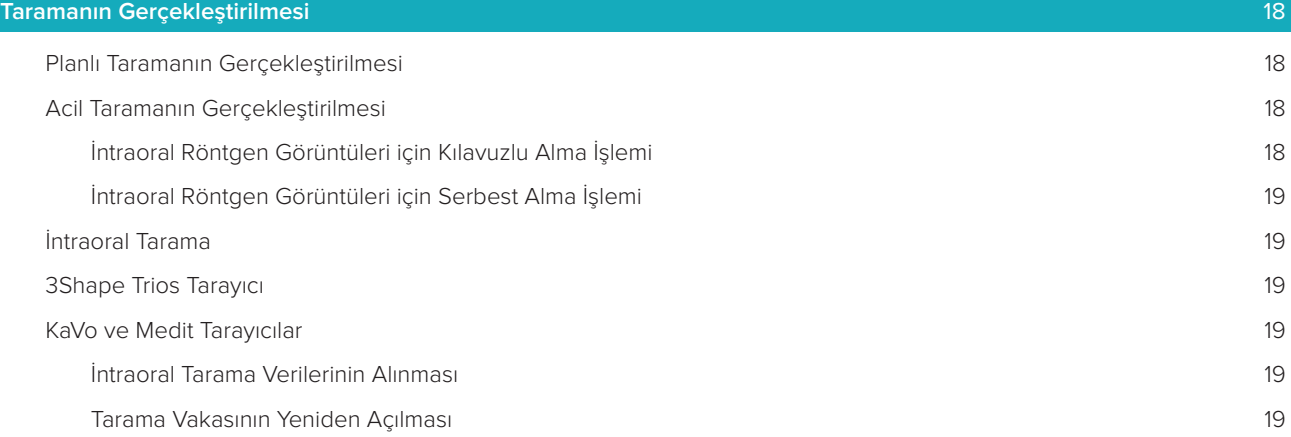

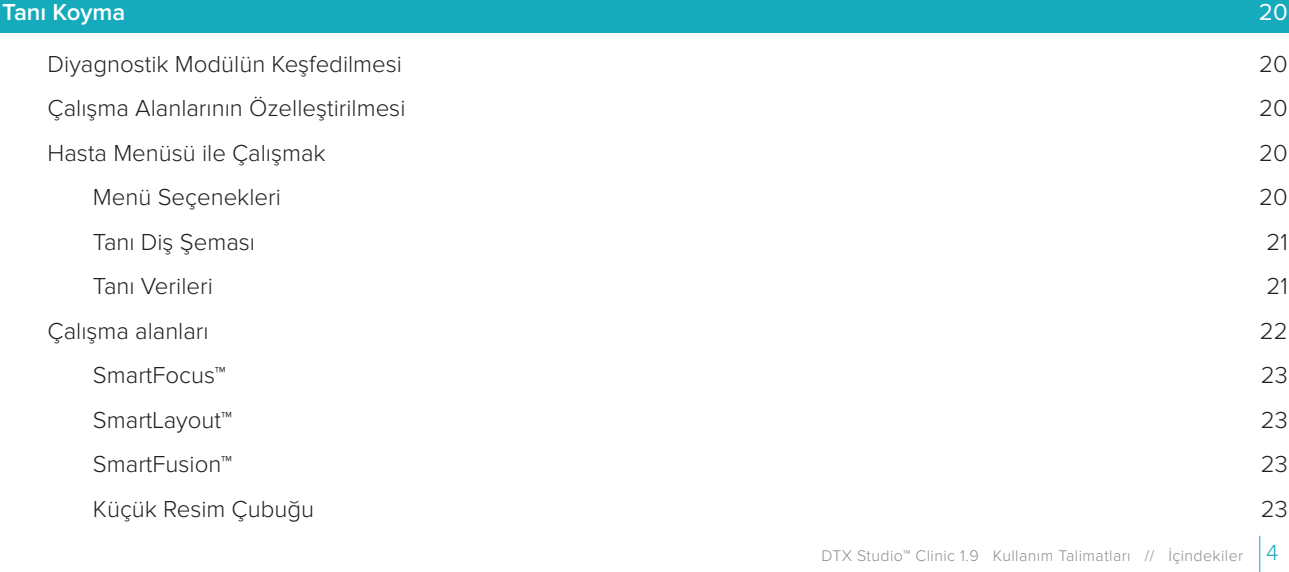

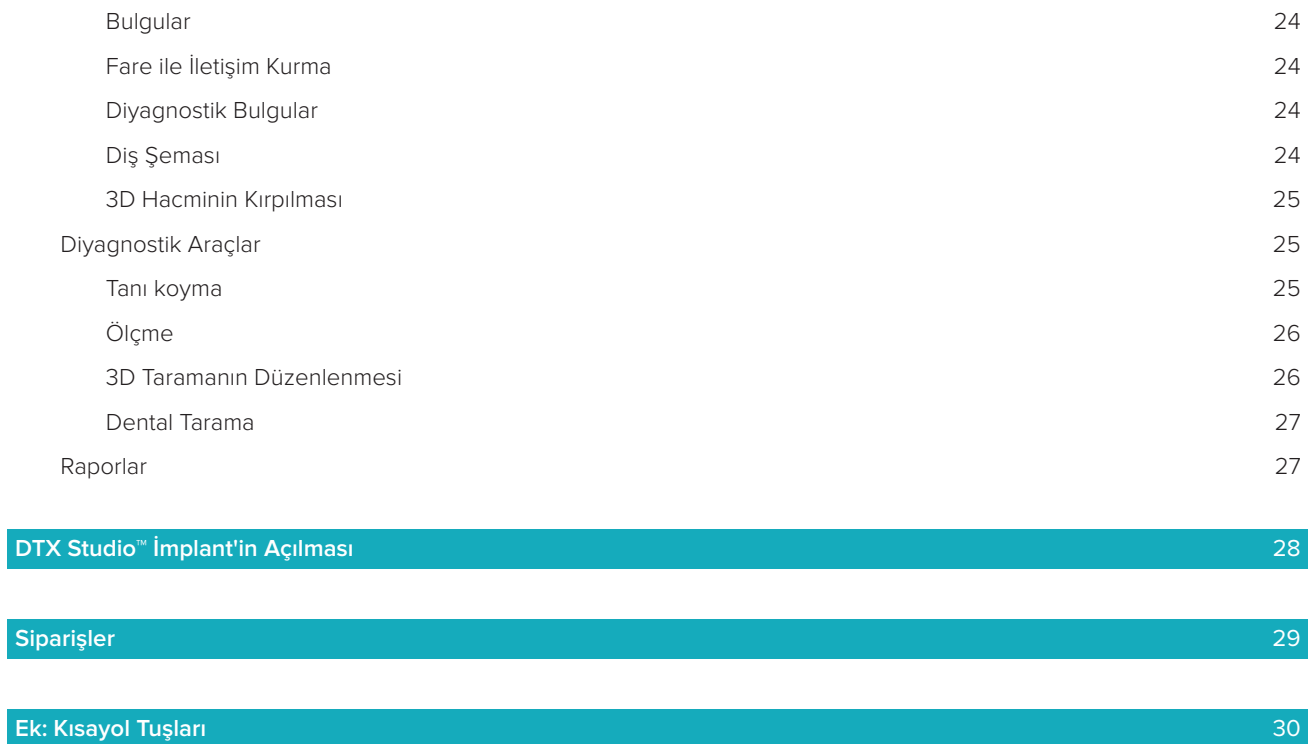

**[Semboller Sözlüğü](#page-33-0)** 34

## <span id="page-5-0"></span>**DTX Studio™ Clinic'e hoş geldiniz**

## **Yükümlülükten Feragat**

Bu ürün, genel bir konseptin parçasıdır ve metnin devamında "Şirket" olarak adlandırılan Nobel Biocare'ın talimatları ve tavsiyeleri uyarınca yalnızca ilişkili orijinal ürünler ile birlikte kullanılabilir. Üçüncü taraflarca yapılan ürünlerin Şirket'e ait ürünler ile birlikte tavsiye edilmeyen kullanımları her türlü garantiyi ve ifade edilen veya zımni diğer yükümlülüklerini geçersiz kılar. Kullanıcının, herhangi bir ürünün özel hasta ve durumlar için uygun olup olmadığını belirleme yükümlülüğü vardır. Şirket, bu ürünlerin kullanılmasına bağlı profesyonel kanıdaki veya uygulamadaki her türlü hatadan kaynaklanan veya bu hatalarla bağlantılı dolaylı, dolaysız, ceza gerektiren veya diğer hasarlarla ilgili olarak, ifade edilen veya zımni her türlü yükümlülükten feragat eder ve bu hasarlardan sorumlu değildir. Kullanıcı, ilgili ürün ve uygulamaları hakkındaki son gelişmeleri düzenli olarak incelemekle de yükümlüdür. Tereddüt edilmesi durumunda, kullanıcı Şirket ile irtibat kurmak zorundadır. Bu ürünün kullanılması kullanıcının kontrolünde olduğundan, bunlar kullanıcının sorumluluğundadır. Şirket bu sebepten kaynaklanan hasarla ilgili olarak herhangi bir sorumluluk üstlenmez. Bu Kullanım Talimatlarında ayrıntıları verilen bazı ürünlerin tüm pazarlarda ruhsatlandırma ile ilgili onayının alınmamış, pazara sürülmemiş veya satılmak üzere ruhsatlandırılmamış olabileceğine lütfen dikkat edin.

**DTX Studio™ Clinic'i kullanmadan önce lütfen bu Kullanım Talimatlarını okuyun ve ileride başvurmak üzere saklayın. Bu belgede bulunan bilgilerin düzgün ve sorunsuz çalışabilmeniz için verildiğini lütfen aklınızda bulundurun.**

## **Cihazın Tanımı**

DTX Studio™ Clinic, dental, kraniomaksillofasiyal ve ilişkili tedavilere ait 2D ve 3D görüntüleme verilerinin zamanında analiz edilmesinde kullanılan, diş hekimlerine/tıp doktorlarına yönelik bir yazılım arayüzüdür. DTX Studio™ Clinic, farklı cihazlarla (İntraoral röntgenler, CBCT tarayıcılar, İntraoral tarayıcılar, intraoral ve ekstraoral kameralar) elde edilen görüntüleme verilerini görüntüler.

## **Hedeflenen Amaç**

Yazılımın kullanım amacı, dental ve kraniomaksillofasiyal prosedürlere yönelik diyagnostik süreç ve tedavi planının desteklenmesidir.

## **Kullanım Amacı/Kullanım Endikasyonları**

DTX Studio™ Clinic, dental ve kraniomaksillofasiyal görüntü bilgilerinin aktarılması ve görselleştirilmesine yönelik bir yazılım programıdır. Diyagnostik sürecin desteklenmesi için, çeşitli kaynaklardan elde edilen dijital görüntüleri görüntüleyip büyütür. Bu görüntüleri sistemin içerisinde veya dağıtılan yerlerdeki bilgisayar sistemlerinde depolar ve iletir.

## **Hedef Kullanıcı ve Hedef Hasta Grubu**

DTX Studio™ Clinic, dental, kraniomaksillofasiyal ya da ilişkili tedavilere tabi hastaların tedavi edilmesinde disiplinlerarası bir tedavi ekibi tarafından, ekibin desteklenmesi amacıyla kullanılır.

## <span id="page-6-0"></span>**Diğer Cihazlarla Gereken Uyumluluk**

DTX Studio™ ekosistem, en çok kullanılan işletim sistemleri olan Windows ve Mac ile, en son sürümleri dahil olmak üzere uyumludur.

**İntraoral sensörler**: KaVo GXS-700™, KaVo IXS™, DEXIS™ Titanium, Gendex™ GXS-700™, DEXIS™ Platinum **İntraoral kameralar**: KaVo DIAGNOcam™ Vision Full HD, CariVu™ 3-in-1, KaVo DIAGNOcam™, CariVu™, DEXIS™ DexCAM™ 4HD, KaVo ErgoCAM™ One, Gendex™ GXC-300™, DEXIS™ DexCAM™ 3, DEXIS™ DexCAM™ 4

**İntraoral tarayıcı**: Medit i500/KaVo X 500 intraoral tarayıcı veya diğer uyumlu modelleri destekleyen DTX Studio™ için Medit Scan\* ve Medit Link Yazılımı\* ile uyumluluk.

DTX Studio™ Core

DTX Studio™ İmplant

- DTX Studio™ Go
- DTX Studio™ Lab

CyberMed OnDemand3D™

Anatomage InVivo™

\* Ürün yalnızca Windows işletim sistemlerinde kullanılabilir.

## **Ölçme Fonksiyonu olan Cihazlar**

Ölçümün doğruluğu görüntü verilerine, kullanılan tarayıcının donanımına, kalibrasyonuna ve çekim ayarlarına bağlıdır. Ölçüm, görüntünün çözünürlüğünden daha kesin olamaz. DTX Studio™ Clinic yazılımı, kullanıcının seçtiği noktalara göre ondalık ayraçtan sonraki tek bir basamağa yuvarlanmış değeri bildirir.

## **Kontrendikasyonlar**

DTX Studio™ Clinic için tanımlanmış bir kontrendikasyon bulunmamaktadır.

## **Uyarılar/Önlemler**

- Yeni bir tedavi yöntemini üstlenmeden veya yeni bir cihazı kullanmadan önce kullanıcıların eğitim almaları tavsiye edilir.
- Yeni bir cihazın veya tedavi yönteminin ilk defa kullanılması esnasında, yeni cihaz veya tedavi yöntemi konusunda deneyimli bir iş arkadaşı ile çalışılması olası komplikasyonların önlenmesine yardımcı olabilir.
- Hatalı tarama riskinin azaltılması için tarama işlemi esnasında kullanıcının, hasta hareketlerinin minimumda tutulmasını sağlaması gerekmektedir.

## <span id="page-7-0"></span>**Uyarılar**

Yazılımda aşağıdaki uyarılar görülmektedir.

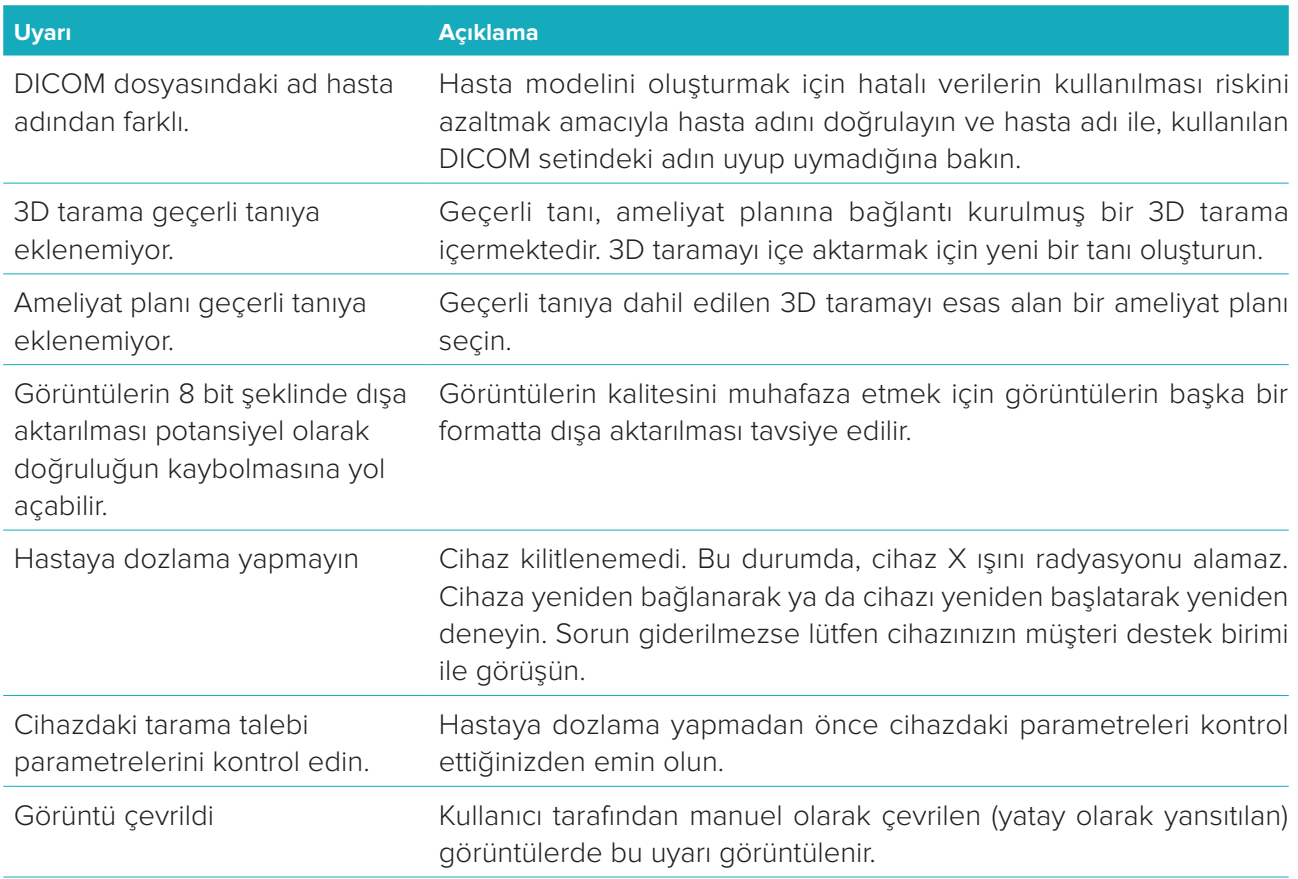

- Ayrıca, bazı teknik uyarılar (ör. tutarlı olmayan BT verileri) DTX Studio™ Clinic'te görselleştirilmiştir.
- Hatalı tarama riskinin azaltılması için, kullanıcıların yazılımda bulunan talimatlara ve teknik bildirimlere uyması şiddetle tavsiye edilir.
- Ölçümün doğruluğu görüntü verilerine, kullanılan tarayıcının donanımına, kalibrasyonuna ve çekim ayarlarına bağlıdır. Ölçüm, görüntünün çözünürlüğünden daha kesin olamaz. DTX Studio™ Clinic yazılımı, kullanıcının seçtiği noktalara göre ondalık ayraçtan sonraki tek bir basamağa yuvarlanmış değeri bildirir.

## **Siber Güvenlik**

DTX Studio™ Clinic'in kullanılacağı bilgisayarda, doğru bir şekilde yapılandırılmış güvenlik duvarı ile birlikte, virüsü önleyen ve kötü amaçlı yazılımları temizleyen aktif ve güncel bir yazılıma sahip olunması tavsiye edilir.

Ayrıca, gözetimsiz bir şekilde kalacağı zaman bilgisayarı daima kilitleyin.

## **Uyumluluk**

DTX Studio™ Clinic diğer tıbbi cihazlara bağlıdır ve DTX Studio™ Clinic'in önceki sürümleri ile uyumludur.

## <span id="page-8-0"></span>**Birlikte Çalışabilirlik**

DTX Studio™ Clinic; DTX Studio™ İmplant ve DTX Studio™ Lab ile birlikte çalışabilir.

## **Hedef Kullanım Ömrü**

Yazılım için hedef kullanım ömrü süresizdir. Yazılım, desteklenen işletim sistemlerinde kullanıldığında kullanım amaçları uyarınca çalışmaya devam eder.

## **Performans Gereklilikleri ve Sınırlamaları**

DTX Studio™ Clinic, birlikte kullanıldığı işletim sistemlerine bağımlıdır. Bu nedenle, DTX Studio™ Clinic'in yalnızca onaylı işletim sistemleri ile kullanılmasına dikkat edilmesi önemlidir. Onaylı işletim sistemleri ile ilgili daha fazla bilgi "DTX Studio™ Clinic'e ait Bilgisayar Kılavuzları" içerisinde bulunabilir.

## **Klinik Faydalar ve İstenmeyen Yan Etkiler**

DTX Studio™ Clinic, dental implant sistemi ve/veya dental kuron ve köprüler ile gerçekleştirilen tedavinin bir bileşenidir. Hastalar, tedavinin klinik bir faydası olarak eksik dişlerinin değiştirileceğini ve/veya kuronların restore edileceğini bekleyebilir.

DTX Studio™ Clinic için tanımlanmış bir kontrendikasyon bulunmamaktadır.

### **Tesisler ve Eğitim**

İmplantların, protezlerin ve ilişkili yazılımın yeni ve deneyimli kullanıcıları olan klinisyenlerin yeni bir tedavi yöntemini üstlenmeden önce daima özel eğitimden geçmeleri şiddetle tavsiye edilir. Nobel Biocare, farklı bilgi ve deneyim düzeyleri için çok çeşitli kurslar sağlamaktadır. Daha fazla bilgi için lütfen [www.nobelbiocare.com](http://www.nobelbiocare.com) adresini ziyaret edin.

## **Ciddi Olumsuz Olaylar ile ilgili Bildirim**

Bu cihazın kullanılması esnasında ya da kullanılmasının bir sonucu olarak ciddi bir olumsuz olay meydana gelirse, lütfen olumsuz olayı üreticiye ve ulusal yetkili makamınıza bildirin. Ciddi olumsuz olayın bildirilmesi için bu cihazın üreticisine ait iletişim bilgileri aşağıdaki gibidir:

Nobel Biocare AB

<https://www.nobelbiocare.com/complaint-form>

## **Profesyonel Kullanım**

DTX Studio™ Clinic yalnızca profesyonel kullanıma yöneliktir.

## **Sistem Gereksinimleri**

Yazılım kurulmadan önce sistem gereksinimlerinin kontrol edilmesini tavsiye ederiz. Minimum ve/veya tavsiye edilen gereksinimler ile ilgili bilgi almak için lütfen müşteri destek birimi ile görüşün. Yazılımın yeni sürümleri, donanım veya işletim sistemi için daha yüksek gereksinimler gerektirebilir.

### **Yazılımın Kurulması**

Yazılımının nasıl kurulacağı ile ilgili bilgi almak için lütfen yetkili teknisyen veya müşteri destek birimi ile görüşün.

## <span id="page-9-0"></span>**Başlatma**

## **DTX Studio™ Clinic'in Başlatılması**

- 1. DTX Studio™ Clinic uygulamasının açılması için:
	- Windows'ta, masaüstünde bulunan kısayol simgesine  $\blacktriangleright$  cift tıklayın.
	- macOS'ta, Finder uygulaması veya Dock'ta bulunan kısayol simgesine tıklayın.
- 2. Kullanıcıyı seçin.
- 3. Şifrenizi girin.

**Not**: Şifrenizi unuttuysanız, DTX Studio™ Go'ya gitmek için **Şifremi unuttum** öğesine tıklayın. Kullanıcı adınızı girin, **Ben robot değilim** öğesini seçin ve **Şifreyi sıfırla** öğesine tıklayın. Kayıtlı e-posta adresinize şifrenizi sıfırlayabileceğiniz bir bağlantı gönderilecektir.

4. **Oturum aç** öğesine tıklayın.

#### **Notlar**

- **Oturumu otomatik olarak aç** öğesini seçmeniz durumunda, oturum açma iletişim kutusu artık kullanılan bilgisayarda gösterilmez.
- DTX Studio™ Go'da iki faktörlü kimlik doğrulama ayarlanmışsa, oturum açmak için 30 günde bir altı basamaklı doğrulama kodu girmeniz de gerekecektir.
- DTX Studio™ Clinic yazılımı daima internete bağlı olmalıdır. Bu mümkün değilse, en az 14 günde bir bağlantı kurulmalıdır. Aksi takdirde, DTX Studio™ Clinic'e erişiminize geçici olarak ara verilir.

## **1** Kenar çubuğu **2** Genel bakış listesi **3** İşlem bölmesi **4** Ayrıntılar bölmesi

## **Çalışma Alanının İncelenmesi**

## <span id="page-9-1"></span>**Bildirim Alanının İncelenmesi**

Bildirim alanındaki DTX Studio™ Clinic simgesi ®DTX Studio™ Clinic ayarlarına (○) ve aşağıdaki sekmelere erişim verir:

- **Bildirimler**: Yüklenmekte veya DTX Studio™ Core ile senkronize edilmekte olan hasta kayıtlarını gösterir.
- **DTX**: DTX Studio<sup>™</sup> Core (**■)**, DTX Studio™ Go (●), Pozlama raporlari\*, QuickPrescribe\*, Tarama Merkezi\* ya da bağlantılı üçüncü parti uygulamalara hızlı erişim sağlar. \* Gerekli program: DTX Studio™ Core.
- **Cihazlar**: Görüntü alma cihazlarını ve durumlarını (USB ile bağlı  $\blacksquare$ , çevrimiçi  $\lozenge$ , meşgul  $\lozenge$  ya da çevrimdışı . Cihaz ayarlarına erişmek için  $\cdots$  öğesine tıklayın.

## <span id="page-10-0"></span>**Ayarların Belirlenmesi**

<span id="page-10-1"></span>Varsayılan DTX Studio™ Clinic ayarlarının belirlenmesi için:

- 1. **Menü** öğesine tıklayın.
- 2. **Ayarlar** öğesine tıklayın.

#### **Dil ve Tarih/Saat Formatının Değiştirilmesi**

Tercih edilen dili, tarih formatını ve saat formatını belirlemek için:

- 1. [Ayarlar](#page-10-1) kenar çubuğunda, **Bölgesel** öğesine tıklayın.
- 2. **Kısa tarih formatı**, **Uzun tarih formatı** ve **Saat formatı** listelerinden tarih ve saat formatını seçin.
- 3. **Uygulama dili** listesinden tercih edilen dili seçin.
- 4. **Tamam** öğesine tıklayın.
- 5. Değişikliklerin geçerli olması için DTX Studio™ Clinic'i yeniden başlatın.

#### **DICOM Uyumluluk Ayarlarının Belirlenmesi**

DIN 6862-2 standardı ile uyumluluğun sağlanması için kurum bilgilerini girin. DICOM dosyası dışa aktarılırken, verilen kurum bilgileri boş etiketlerin yerine geçer.

- 1. [Ayarlar](#page-10-1) kenar çubuğunda, **Uygula** öğesine tıklayın.
- 2. **DIN 6862-2 standardı kullan** öğesini seçin.
- 3. Talep edilen kurum bilgilerini verin.
- 4. **Tamam** öğesine tıklayın.

**Not**: Uyumlu bir DICOM dosyası içe ve dışa aktarılırken DIN 2020 etiketleri daima korunarak kalır.

#### **Varsayılan Görüntü Filtrelerinin Ayarlanması**

Klinik görüntüleyici ve diyagnostik modül için DTX Studio™ Clinic'te varsayılan görüntü filtrelerinin ayarlanması için:

- 1. [Ayarlar](#page-10-1) ya da tanılama tercihleri kenar çubuğunda, **Görüntü ayarları** öğesine tıklayın.
- 2. **Varsayılan görüntü ayarları** listesinden, varsayılan filtre ayarlarını belirlemek istediğiniz görüntü türünü seçin.
- 3. Seçilen görüntü türü için varsayılan olarak kullanılacak filtreleri seçin ve filtre yüzdesini ayarlamak için görünen kaydırıcıyı kullanın.
- 4. **Tamam** öğesine tıklayın.

#### <span id="page-10-2"></span>**DTX Studio™ Core'a Bağlanma**

DTX Studio™ Clinic ile DTX Studio™ Core bağlı ise, DTX Studio™ Clinic bir ağ ortamında kullanılabilir ve görüntülerin desteklenen diğer cihazlardan (Ethernete bağlı ve desteklenen TRIOS 3Shape cihazlarından) alınmasını sağlar. DTX Studio™ Core, hasta medyası ve görüntü veri türlerini (2D röntgen, 3D röntgen, konik ışınlı bilgisayarlı tomografi taramaları, fotoğraflar), depolanan verilerin diş kliniğinde her yerde anında erişilebilir olması için yapılandırılmış ve merkezi bir şekilde depolayan ve alan bir yazılımdır. Ağ cihazları ve tarama talepleri ile çalışılması ve radyografik raporlara erişilmesi için DTX Studio™ Core ile bağlantı kurulması gerekmektedir.

DTX Studio™ Core ile bağlantı kurmak için:

- 1. [Ayarlar](#page-10-1) kenar çubuğunda, **Core** öğesine tıklayın.
- 2. DTX Studio™ Core için **URL** (web adresi), **Oturum açma** ve **Şifreyi** girin.
- 3. **Bağlan** öğesine tıklayın.

#### <span id="page-11-0"></span>**İşlem Bölmesine Uygulamanın Eklenmesi**

- 1. [Ayarlar](#page-10-1) kenar çubuğunda, **Hızlı Başlatma** öğesine tıklayın.
- 2. **Ekle** öğesine tıklayın.
- 3. Yürütülebilir dosyayı seçin ve **Aç** öğesine tıklayın.
- 4. Üçüncü taraf uygulamanın hasta verileri ile birlikte başlatılması için **Hasta verileri ile başlat** öğesine tıklayın.
- 5. Dışa aktarılan verilere bir yer seçmek için **Gözat** öğesine tıklayın. **Klasörü seç** öğesine tıklayın. Alternatif olarak, dosya yolunu **Dizini dışa aktar** alanına girin. **Parametreleri dışa aktar** alanına dışa aktarılan parametreleri ekleyerek dışa aktarılan verileri belirtin.

**Not**: Tüm hasta verileri parametrelerine kapsamlı bir genel bakış için, yardım dosyalarında bulunan Hızlı başlatma başlığına bakın.

6. **Tamam** öğesine tıklayın.

#### **Uygulama Yönetimi Sistemi (PMS) Entegrasyonunun Etkinleştirilmesi**

DTX Studio™ Clinic'in PMS ile (VDDS veya OPP aracılığıyla) entegre edilmesi, PMS'de hasta kaydını oluşturmanızı ve görüntü almanızı sağlar. PMS görüntülerini DTX Studio™ Clinic'te ya da doğrudan DTX Studio™ Clinic diyagnostik modülde ön izlemek için:

- 1. [Ayarlar](#page-10-1) kenar çubuğunda, **PMS entegrasyonu** öğesine tıklayın.
- 2. **PMS entegrasyonunu etkinleştir** öğesini seçin.

## **DTX Studio™ Clinic'in Kapatılması**

Diyagnostik modüllerin ve tarama modüllerinin\* tüm aşamalarını kapattığınızdan emin olun.

DTX Studio™ Clinic'i kapatmak için:

- 1. **Menü** öğesine tıklayın.
- 2. **Uygulamayı kapat** öğesine tıklayın.

**Not**: kapatma düğmesinin kullanılmasıyla, DTX Studio™ Clinic yeniden açılırken veri senkronizasyonunun ve hızlı bir yanıt alınmasının sağlanması amacıyla yazılım arka planda çalışmaya devam eder.

\* Modül ruhsatlandırılmış olabilir.

## <span id="page-12-0"></span>**Tarama İşleminden Tanıya**

Hastaya tanı koymak için aşağıdaki adımları izleyin.

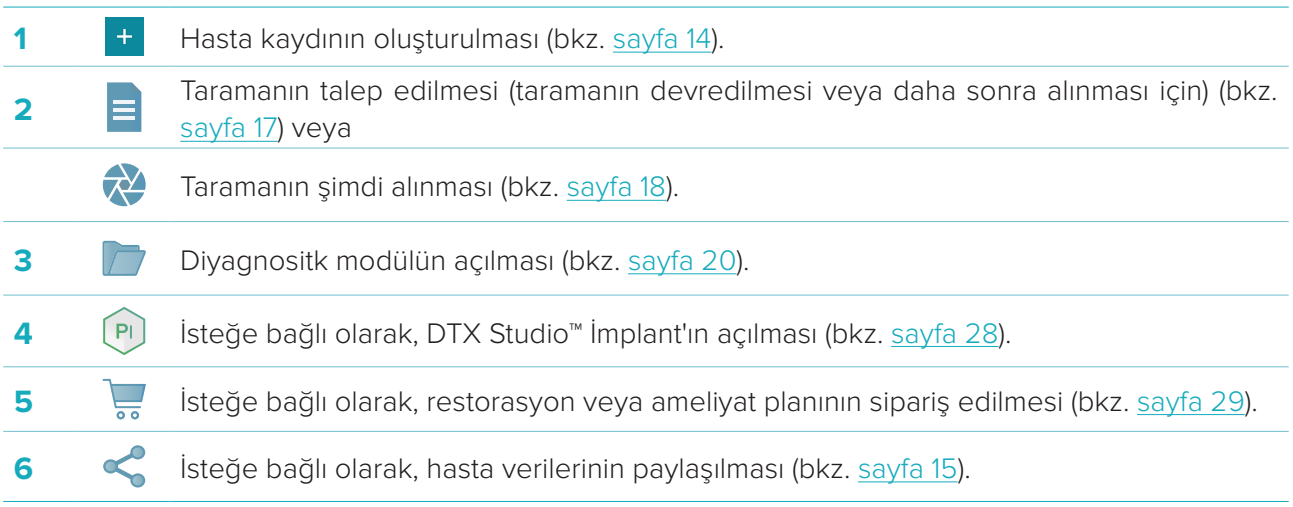

## <span id="page-13-1"></span><span id="page-13-0"></span>**Hasta Kaydının Oluşturulması**

Açık değilse, hasta listesini açmak için kenar çubuğunda bulunan **Hastalar** öğesine tıklayın. İş istasyonu DTX Studio™ Core'a bağlı değilse, yalnızca yerel sabit sürücüde depolanan hasta kayıtları gösterilir. Divagnositk modülde açık olan hasta kayıtları kilit simgesi  $\bullet$  ile isaretlidir.

## **Yeni Hasta Kaydının Oluşturulması**

Hasta kaydı oluşturmak için:

- 1. **Hasta ekle** <sup>+</sup> öğesine tıklayın.
- 2. **Hastayı oluştur** öğesini seçin.
- 3. Hastaya ait hasta adı, doğum tarihi ve cinsiyet gibi temel bilgileri girin.

**Not**: Gerekli alanlar kırmızı renkli yıldız imi ile işaretlidir.

- 4. **Tamamla** öğesine tıklayın.
- 5. Hasta kaydı **Hastalar** listesine eklenir. DTX Studio™ Clinic DTX Studio™ Core'a bağlı ise, hasta kaydı da DTX Studio™ Core'a eklenir.

DTX Studio™ Core'da depolanan hasta kayıtlarını çevrimdışı olarak kullanılabilir duruma önceden getirmek mümkündür. Bunu yapmak için, hasta listesinden hasta kaydını seçin, **Daha fazla •••** öğesine tıklayın ve **Çevrimdışı kullanılabilir** açma düğmesini açık konuma getirin.

## **Hasta Kayıtlarının Yönetilmesi**

Temel hasta bilgilerini düzenlemek için, hasta listesinden hasta kaydını seçin, Daha fazla ··· öğesine tıklayın ve **Düzenle** öğesini seçin.

Hastayı silmek için, hasta listesinden hasta kaydını seçin, **Daha fazla •••** öğesine tıklayın ve **Sil Û** öğesini seçin.

Bildirim alanında (bkz. [sayfa 10](#page-9-1)), yüklenmekte veya senkronize edilmekte olan hasta kayıtları gösterilir.

## **Gizlilik Modu**

Hasta mahremiyetini güvence altına almak için, hasta listesinde bulunan hasta adlarını, numaralarını ve doğum tarihlerini gizleyin:

- 1. Hasta listesinde ayarlar simgesine  $\frac{6}{26}$  tıklayın.
- 2. **Gizlilik Modu** öğesini seçin.
- 3. Ayarlar bölmesini kapatmak için ayarlar menüsünün dışına tıklayın.
- 4. Yalnızca hasta adının baş harfleri gösterilir. Diğer bilgiler gizlenir. Seçili hasta kaydına ait ayrıntılar bölmesinde hasta adı ve doğum tarihi görülmektedir.

Gizlilik ayarları, DTX Studio™ Clinic yeniden başlatılırken bile etkin halde kalır. Gizlilik Modunu kapalı konuma getirmek için ayarlar simgesine  $\frac{1}{2}$  yeniden tıklayın ve Gizlilik Modu öğesini seçin.

## **Hasta Kayıtlarının Aranması ve Sıralanması**

Bir hasta kaydını bulmak için, hasta listesini sıralayın ya da arama fonksiyonunu kullanın.

Hasta listesini sıralamak için:

- 1. Hasta listesi üst bilgisinin yanında bulunan açılan oka tıklayın.
- 2. Mevcut seçeneklerden birini seçin:
	- **Son oluşturma**
	- **Son değişitirme tarihi**
	- **Son yakalanan**

<span id="page-14-0"></span>3. Yeniden açılan listeye tıklayıp listeyi kapatın.

Hastanın aranması için:

- 1. Hasta listesinde ayarlar simgesine  $\frac{6}{5}$  tıklayın.
- 2. **Hasta adı**, **Doğum tarihi** veya **Hasta numarası** öğelerinden birini seçin.
- 3. Ayarlar bölmesini kapatmak için ayarlar menüsünün dışına tıklayın.
- 4. Hasta bul alanına Q, hasta adını veya doğum tarihini (bir kısmını) yazın.
- 5. Metin arama kutusuna yazılırken hasta listesi otomatik olarak filtrelenir.

Arama kriterlerini kaldırmak için, arama alanında bulunan x simgesine tıklayın.

## **Hasta Kaydının Dışa Aktarılması**

Tanılamayı ve görüntü verilerini başka bir DTX Studio™ Clinic kullanıcısı ile paylaşmak için hasta kaydını dışa aktarın. Ek olarak, dışa aktarılan hasta DTX Studio™ Clinic'in, DTX Studio™ Go aracılığıyla ücretsiz olarak yararlanılan Başvuru versiyonunda görüntülenebilir.

Hastayı dışa aktarmak için:

- 1. Hasta listesinden hasta kaydını seçin.
- 2. **Daha fazla •••** öğesine tıklayın.
- 3. **Hastayı dışa aktar** öğesine tıklayın.
- 4. Dışa aktarmak istediğiniz tanılamayı seçin. Hasta kaydının tamamını dışa aktarmak için **Hastayı tamamen dışa aktar** öğesini seçin.
- 5. Hasta kaydının depolanacağı yere göz atın ve **Dışa aktar** öğesine tıklayın.

## <span id="page-14-1"></span>**Hasta Verilerinin DTX Studio™ Go Kullanılarak Paylaşılması**

Hasta verilerini diş muayenehanesi ile [DTX Studio™ Go](https://go.dtxstudio.com/#/login) kullanarak paylaşın. Hasta verileri paylaşılıyorsa, ek **GoShare** sekmesinde genel bir bakış gösterilir.

- 1. Hasta kaydındaki işlem bölmesinde **Paylaş** öğesine tıklayın.
- 2. Hasta kaydının tamamını paylaşmak için **Tam hasta** öğesini ya da spesifik verileri paylaşmak için **Hasta verileri** öğesini seçin.
- 3. Tercih edilen seçenekleri belirleyin. **Devam et** öğesine tıklayın.
- 4. Veriler arka planda [DTX Studio™ Go](https://go.dtxstudio.com/#/login)'ya yüklenir. Yükleme işlemi tamamlandığında bir bildirim görünür.
- 5. Bildirim alanında bulunan  $\circledR$  simgesine tıklayın ve **Devam et** öğesini seçin.
- 6. [DTX Studio™ Go](https://go.dtxstudio.com/#/login)'da bulunan talimatları uygulayın. Bağlantı e-posta ile bildirilir.

**Not**: Bağlantıda Seçme, Pro ya da Başvuru lisansı bulunuyorsa, veriler **Siparişler** listesinde görünür.

## **3Shape Dental Masaüstü Yazılımından İçe Aktarma**

3Shape intraoral tarayıcı ile alınan bir taramayı içe aktarmak için önce DTX Studio™ Clinic'te hasta kaydının oluşturulması gerekir.

**Not**: 3Shape intraoral tarama cihazının nasıl entegre edileceği ile ilgili daha fazla bilgi için DTX Studio™ Core Hızlı Kılavuzuna bakın.

1. DTX Studio™ Clinic'te, 3Shape Dental Masaüstü'nde var olan hastanın adı, soyadı ve doğum tarihi ile tamamen aynı olan yeni bir hasta kaydı oluşturun.

#### **Notlar**

- Hasta adı büyük/küçük harfe duyarlıdır, bu nedenle hasta adlarının doğru bir şekilde büyük harfle yazılmasına dikkat edin. Aksi takdirde, 3Shape verileri DTX Studio™ Clinic hasta kaydıyla birleşmeyecektir.
- Önceden içe aktarılan hasta kayıtları yeniden içe aktarılamaz. 3Shape Dental Desktop'ta hasta kaydının kopyasını oluşturun ve oluşturulan kopya hasta kaydını içe aktarın.
- DTX Studio™ Clinic hasta kaydı numarası 3Shape ile takas edilemez. Bağlantı; ad, soyadı ve doğum tarihinin aynı olduğunu gösteren kullanıcı onayına dayanılarak oluşturulur.
- 2. **Hasta <sup>&</sup>** listesinden hasta kaydını seçin.
- 3. **Daha fazla •••** öğesine tıklayın.
- 4. Hasta bölümünde, **3Shape'den içe aktar** öğesine tıklayın.
- 5. Talep edilirse, hasta vakasının 3Shape Dental Masaüstü'ndeki hasta vakası ile eşleştiğini onaylayın.
- 6. Veriler alınarak hasta bilgileri panelindeki Hasta verileri sekmesine eklenir.

## <span id="page-16-1"></span><span id="page-16-0"></span>**Tarama Talebi**

Tarama talepleri ile çalışmak için DTX Studio™ Core ile bağlantı kurulması gerekmektedir (bkz. [sayfa 11](#page-10-2)).

## **Taramanın Planlanması**

Hastaya yönelik tarama talebinin yapılması için:

- 1. Hasta listesinden hasta kaydını seçin.
- 2. **Tarama talebi** öğesine tıklayın.
- 3. Görüntü alma cihazının resim karosunun üzerinde kalın ve **Seç** öğesine tıklayın.
- 4. Tarama talebi formundaki geçerli bilgileri doldurun.

**Not**: Form, seçilen modaliteye bağlı olarak farklılık gösterir.

- Görüntü alma cihazı birden fazla modalitenin kullanılmasına izin veriyorsa, gerekli modaliteleri seçin: **3D**, **CEPH** (Sefalogram), **OPG** (PAN), **IOXRAY** (2D intraoral tarama), **IOS** (3D intraoral tarama) ve/veya **IOCAM** (intraoral fotoğraf). Varsa, görüntüleme programını seçin.
- Diş şemasında, taramak istediğiniz bölgeleri seçin.
- Gerekirse, **Tarama tarihini** ve **Talep eden klinisyeni** değiştirin.
- Sinüsün taranması gerekiyorsa **Sinüs** öğesini seçin.
- Varsa, görüntü alma **çözünürlüğünü** seçin.
- Seçilen cihaz intraoral bir cihazsa, **Şablonu** seçin ve **Yerleşim planını** belirtin.
- Varsa, operatör için **Talep notlarını** ekleyin.
- 5. **Tarama taleplerini oluştur** öğesine tıklayın. Tarama talebi eklenmiştir.

## **Tarama Taleplerinin Aranması ve Sıralanması**

Tarama talebi listesini sıralamak için:

- 1. Kenar çubuğunda, **Tarama talepleri** öğesine tıklayın.
- 2. **Tarama talepleri** listesi üst bilgisinin yanında bulunan açılan oka tıklayın.
- 3. Listeyi planlanan tarihe göre sıralamak için **Planlanan tarih** öğesini, oluşturma tarihine göre sıralamak için **Oluşturma tarihi** öğesini seçin.
- 4. Yeniden açılan listeye tıklayıp listeyi kapatın.

Tarama talebinin aranması için:

- 1. **Tarama talebi bul** alanına Q planlanan tarihini veya hasta adını (bir kısmını) yazın.
- 2. Metin arama kutusuna yazılırken tarama talepleri listesi otomatik olarak filtrelenir. Arama sonuçları planlanan tarihte sıralanır.

Arama kriterlerini kaldırmak için, arama alanında bulunan  $\blacktriangleright$  simgesine tıklayın.

## <span id="page-17-1"></span><span id="page-17-0"></span>**Taramanın Gerçekleştirilmesi**

Hastaya tanı konmadan önce, tanı esnasında ya da tanı konduktan sonra tarama yapılabilir (tarama talebinin önceden oluşturulmasına gerek yoktur).

Hatalı tarama riskinin azaltılması için, kullanıcıların yazılımda bulunan talimatlara ve teknik bildirimlere uyması şiddetle tavsiye edilir.

## **Planlı Taramanın Gerçekleştirilmesi**

Tarama talebine yönelik taramanın gerçekleştirilmesi için:

- 1. Tarama talebi kartında **Başlat** öğesine tıklayın.
- 2. Taramayı gerçekleştirmek üzere cihaza gidin.
- 3. İşlemi sonlandırmak için **Tamamla** öğesine ya da diyagnostik modülü açmak için **Tanılamayı aç** öğesine tıklayın.

## **Acil Taramanın Gerçekleştirilmesi**

- 1. Hasta listesinden hasta kaydını seçin.
- 2. **Yakala** öğesine tıklayın.
- 3. Cihaz karosunun üzerinde kalın ve **Seç** öğesine tıklayın.
- 4. Seçilen cihazla almak istediğiniz verileri seçin.
	- **İntraoral sensör veya PSP cihazı**: Görüntüleri bir şablonu takip ederek veya etmeyerek almak için belirtin.
		- Şablonla: Aşağıdaki ["İntraoral Röntgen Görüntüleri için Kılavuzlu Alma İşlemi"](#page-17-2) bölümüne bakın.
		- Şablonsuz: **Boş** sekmesinde kalın ve bir sonraki adımla devam edin.
	- **İntraoral kamera**: Almak istediğiniz dişleri seçin ve **Başlat** öğesine tıklayın.
	- **İntraoral tarayıcı**: Aşağıdaki ["İntraoral Tarama"](#page-18-1) bölümüne bakın.

#### **Notlar**

- 2D görüntü içe aktarıldıktan ya da alındıktan sonra düzey ve pencere değerleri otomatik olarak belirlenir. Bu özelliği devre dışı bırakmak için, DTX Studio™ Clinic ayarlarındaki **Görüntü ayarları** sekmesine gidin. Sağ üstteki açılır menüden **OPG**, **İntraoral** ya da **Sef** öğesini seçin. **Otomatik düzey pencere** öğesindeki seçimi kaldırın. Özel düzey ve pencere değerlerini girin. **Tamam** öğesine tıklayın.
- Yakalama sihirbazı sırasında takıp çıkararak, farklı sensör boyutlarına sahip birden fazla sensör kullanın. Kullanılan sensör sağ üst köşede gösterilir.
- Birden fazla sensör takılı ise, + sembolü görünür. Bağlı ve aktif olan tüm sensörler taramayı almaya hazırdır. Röntgen, görüntünün alınmasını tetikler.
- 5. Cihaza gidip taramayı gerçekleştirin.
- 6. **Tamamla** öğesine tıklayın.

#### <span id="page-17-2"></span>**İntraoral Röntgen Görüntüleri için Kılavuzlu Alma İşlemi**

İntraoral sensör veya PSP cihazını seçmeniz durumunda, kılavuzlu alma işlemi için bir şablon mevcuttur:

- 1. Acil tarama gerçekleştirin.
- 2. Tarama gerçekleştirilirken **Şablon** sekmesini ve tercih ettiğiniz şablonu seçin.
- 3. Almak istediğiniz görüntüleri seçin ve **Başlat** öğesine tıklayın.
- 4. Taramayı gerçekleştirmek üzere cihaza gidin.
- 5. **Tamamla** öğesine tıklayın.

### <span id="page-18-0"></span>**İntraoral Röntgen Görüntüleri için Serbest Alma İşlemi**

- 1. Acil tarama gerçekleştirin.
- 2. **Serbest** sekmesini seçin.
- 3. Taramayı gerçekleştirmek üzere cihaza gidin.
- 4. Önizleme sayfasında, alınan görüntüyü inceleyin ve gerekli ise bir diş aralığı atayın.
	- Diş aralığında belirtilen dişlerin kaldırılması için **Seçimi temizle** öğesine tıklayın.
	- Gerekirse, alınan görüntüyü döndürün.

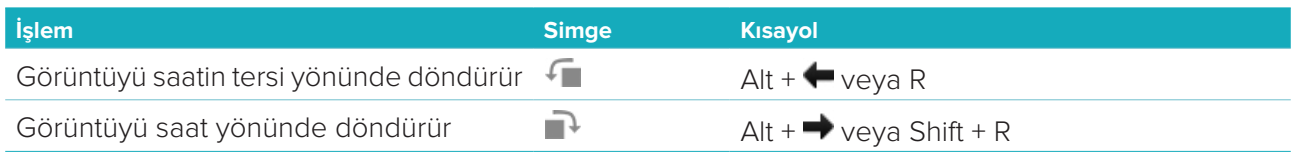

## <span id="page-18-1"></span>**İntraoral Tarama**

## **3Shape Trios Tarayıcı**

1. 3Shape Dental Masaüstü uygulamasında tarama işlemini başlatın.

**Not**: 3Shape intraoral tarama cihazının nasıl entegre edileceği ile ilgili daha fazla bilgi için DTX Studio™ Core Hızlı Kılavuzuna bakın.

- 2. Tarama işlemini tamamlayın.
- 3. Görüntü, hasta bilgileri panelindeki **Hasta verileri** sekmesine eklenir.
	- Tamamlanan tarama isteği bir onay işaretiyle işaretlenir.
	- Diyagnostik modülde yeni bir tanı başlatmak için **Tanılamayı aç** öğesine tıklayın.

## **KaVo ve Medit Tarayıcılar**

Tarama modülü\* (yalnızca Windows için), desteklenen bir Medit/KaVo intraoral tarayıcıyı DTX Studio™ Clinic ile kullanmanızı ve mevcut tarama vakalarını yeniden açmanızı sağlar.

#### **İntraoral Tarama Verilerinin Alınması**

- 1. Hasta listesinden hasta kaydını seçin.
- 2. **Yakala** öğesine tıklayın.
- 3. İntraoral tarayıcıyı seçip **Seç** öğesine tıklayın.
- 4. Tarama modülü açılır.
- 5. Tarama modülündeki talimatları uygulayın.
- 6. İşlenen veriler hasta kaydına eklenir.

### **Tarama Vakasının Yeniden Açılması**

Yerel olarak yakalanan intraoral tarama verileri tarama modülünde\* yeniden açılabilir.

**Not**: Bu ancak tarama verilerini almak için kullanılan bilgisayarda mümkündür.

Taramayı düzenlemek, ek taramalar, düzeltme, ölçüm ve daha fazlasını yapmak amacıyla tarama modülünü\* yeniden açmak için:

- 1. Hasta kaydında, dental tarama karosuna tıklayın.
- 2. **Tarama uygulamasında aç** öğesine tıklayın.

**Not**: İntraoral tarama verileri daha önce diyagnostik modülde açılmışsa, **Medit Taramada aç** seçeneği gösterilmez. Bu durumda, **Kopyayı aç** seçeneği kullanılabilir.

\* Yalnızca Windows bulunan bilgisayarlarda ve intraoral tarama verilerini almak için kullanılan bilgisayarda.

## <span id="page-19-1"></span><span id="page-19-0"></span>**Tanı Koyma**

Diyagnostik modül, hasta verilerini görüntüleyip incelemenizi ve hasta kaydına bulguları ve ölçümleri eklemenizi sağlar.

İki versiyonu bulunur:

- DTX Studio™ Clinic **Pro**: Tüm (2D ve 3D) özellikler mevcuttur. 2D ve 3D görüntüler alınabilir.
- DTX Studio™ Clinic **Select**: Yalnızca 2D özellikler mevcuttur. 2D görüntüler alınabilir.

Diyagnostik modülü açmak için, **Hastalar** listesinden bir hasta seçin ve **Hastayı Aç** öğesine tıklayın. Alternatif olarak, hasta listesinde bulunan hastaya çift tıklayın ya da [O] öğesine basın.

Ayrı hasta kayıtları için birden fazla diyagnostik modül aşamaları başlatılabilir. Tanılama yapmadan önce, tanı koymak için kullanacağınız hasta taramalarını ve görüntülerini yönetin.

## **Diyagnostik Modülün Keşfedilmesi**

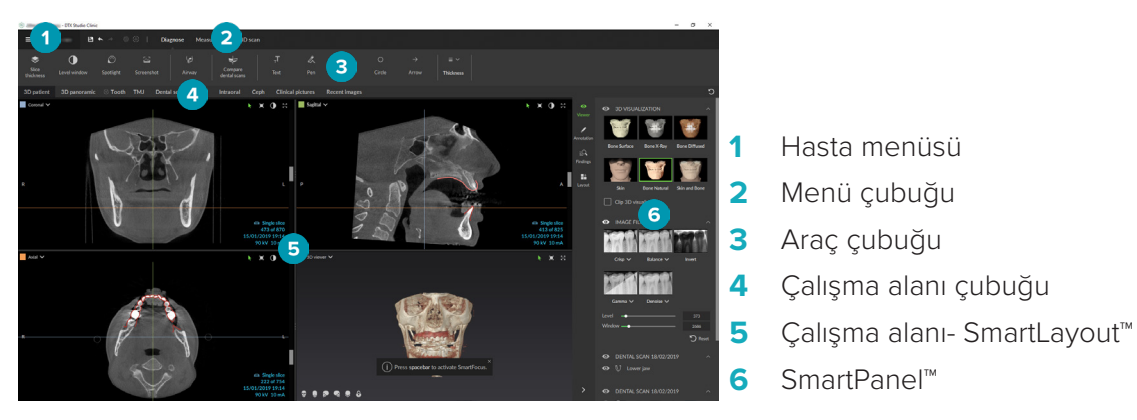

## **Çalışma Alanlarının Özelleştirilmesi**

- 1. Tercihler penceresinde **Çalışma alanı** öğesine tıklayın.
- 2. **Varsayılan çalışma alanı** listesinden, diyagnostik modül açılırken varsayılan olarak gösterilecek çalışma alanını seçin. Standart ayar, en son alınan ya da içe aktarılan görüntü ile ilişkili çalışma alanı olan **En son veriler**'dir.
- 3. İsteğe bağlı olarak, **Yeni görüntüler** çalışma alanında görüntülenecek görüntülerin **Yeni görüntüler** alanındaki gün sayısını değiştirin. Varsayılan değer 7'dir.
- 4. **Tamam** öğesine tıklayın.

## **Hasta Menüsü ile Çalışmak**

Diyagnostik modülde, sol üst köşede bulunan  $\equiv$  simgesine tıklayıp hasta menüsünü açın.

### **Menü Seçenekleri**

Sol bölmedeki menü aşağıdakileri yapmanızı sağlar:

- **Yeni**: Yeni tanının oluşturulması,
- **Aç**: Mevcut başka bir tanının açılması,
- **Kaydet**: Açık tanının kaydedilmesi,
- **Raporu dışa aktar**: Hasta tanısına ait raporun dışa aktarılması.
- **Tercihler**: **Varsayılan çalışma alanı**, **Performans**, **Görüntü ayarları**, **3D görüntüleyici** ve **Araçlar** gibi ayarların değiştirilmesi.
- **Uygulamayı kapat**: Diyagnostik modülün kapatılması.

#### <span id="page-20-0"></span>**Tanı Diş Şeması**

Hastaya ait diş şeması açık tanıya genel bir bakış sağlar.

**Not**: Hasta sekiz yaşından küçükse, süt dişlerine ait diş şeması gösterilir. Klinisyenin, hasta büyürken yetişkin diş şemasına gitmek için dişleri manuel olarak değiştirmek zorunda kalacağını lütfen aklınızda bulundurun.

Diş şemasını düzenlemek için, diş şemasında bulunan bir dişe tıklayın ve aşağıdakilerden birini seçin.

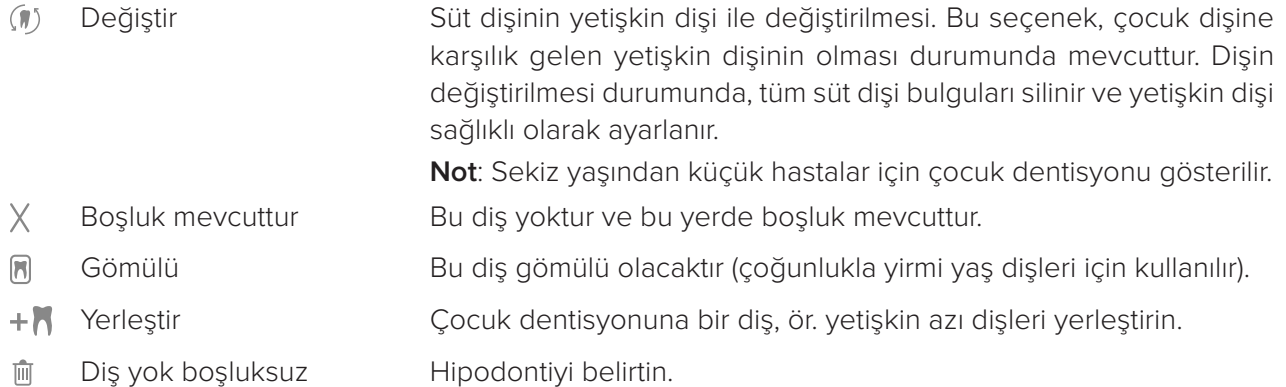

#### **Tanı Verileri**

Diş şemasının altında, açık tanılama taramaları ve görüntüleri her bir veri türü için gösterilir ve çekim tarihine göre sıralanır.

- **12** 3D tarama
- **OPG (panoramik görüntü)**

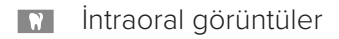

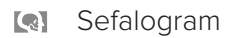

- **Klinik resimler**
- Ekran resimleri
- **what** Dental tarama
- Belirli bir türün birden çok görüntüsü grup şeklinde gösterilir. Gruba ait tüm görüntüleri göstermek için gruba tıklayın. Grubu kapatmak için açılır görüntülerin dışına tıklayın.
- 3D taramada, aşağı oka tıklayın ve 3D taramalar arasında geçiş yapmak için başka bir 3D tarama seçin. 3D taramaları tanınızdan kaldırmak için **Hiçbiri** öğesini seçin.

Verileri doğrudan diyagnostik modülden almaya başlamak ve açık tanıya eklemek için **Veriler**  öğesine tıklayın ve Yakala <sup>2</sup> öğesini seçin. Alternatif olarak, menü çubuğunda bulunan <sup>2</sup> simgesine tıklayın.

Verileri açık tanıya aktarmak veya yönetmek için, **Veriler + ve İçe aktar ± veya Verileri yönet <b>1** öğesine tıklayın.

İntraoral görüntülerin USB dental intraoral kamera ile alınması çalışma alanından da yapılabilir. İntraoral kamerayı prize takın. SmartPanel™'de görünen **Cihazlar** sekmesinde bulunan cihaz karosuna tıklayın. Görüntüyü almak için cihazda bulunan düğmeye basın.

## <span id="page-21-0"></span>**Çalışma alanları**

Çalışma alanı çubuğundan bir çalışma alanı seçin veya ilgili kısayol tuşunu kullanın. Yalnızca, görüntülerin tanıya eklendiği çalışma alanları gösterilir.

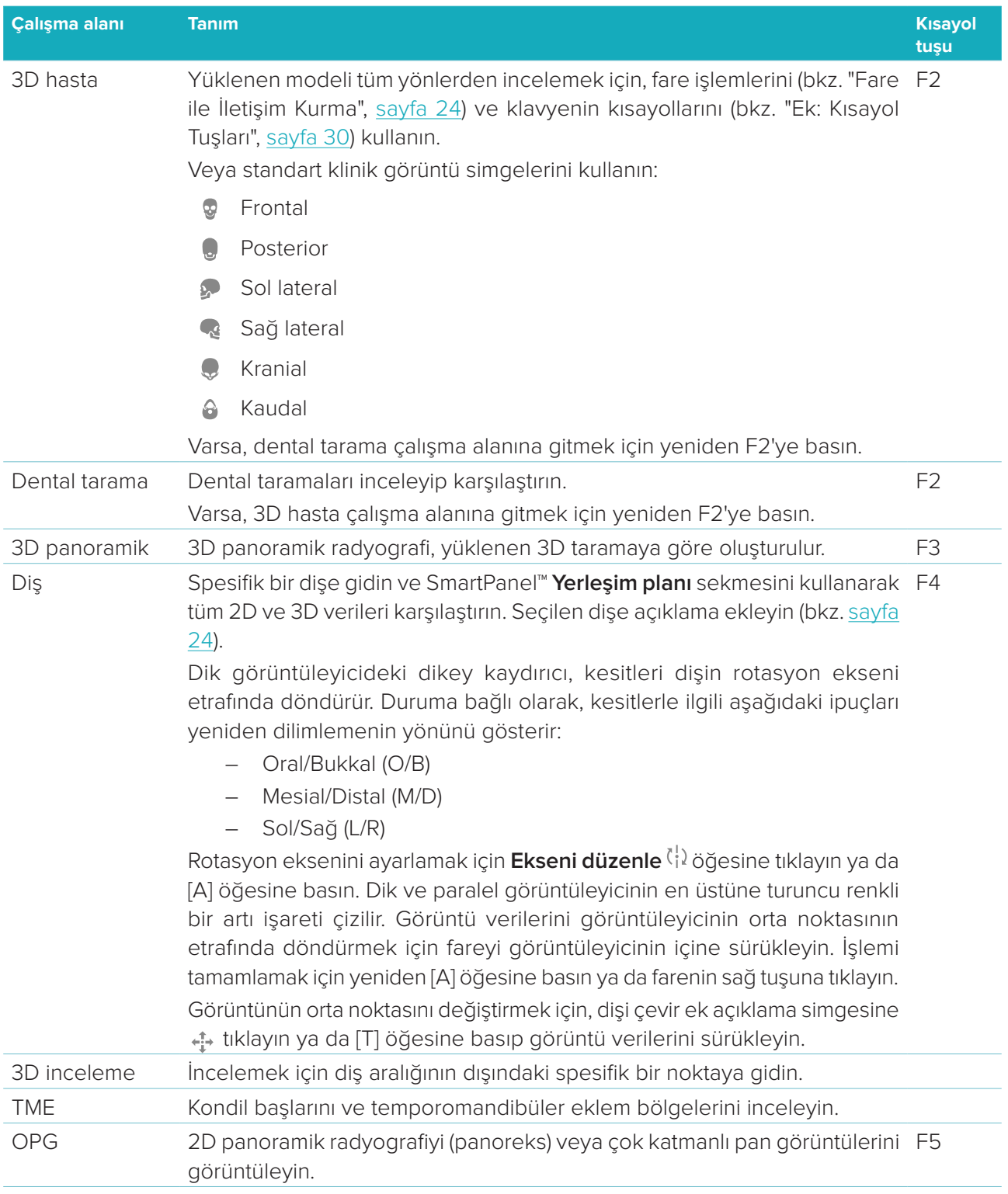

<span id="page-22-0"></span>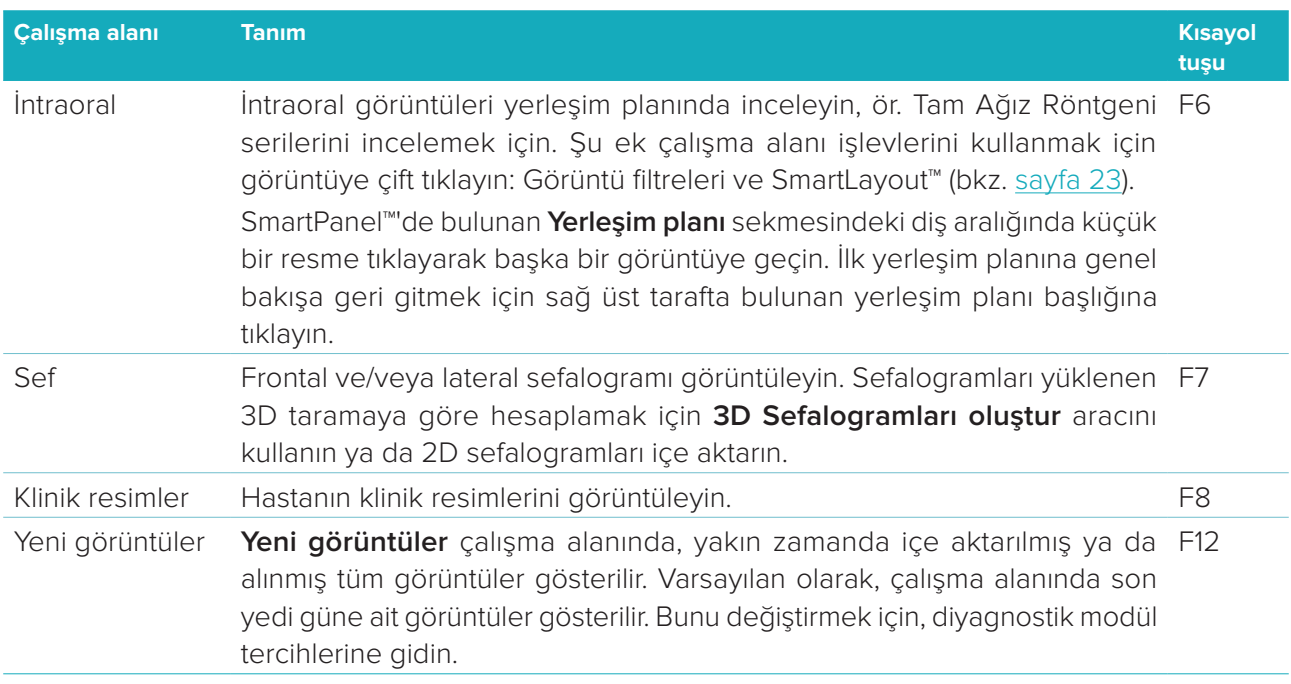

#### **SmartFocus™**

SmartFocus™'u 3D hasta, 3D panoramik, 3D inceleme ya da intraoral çalışma alanında etkinleştirmek için aralık çubuğuna basın. Alternatif olarak, üst taraftaki menü çubuğunda bulunan  $\oplus$  simgesine tıklayın. Bir çizgi oklüzal düzlemi görselleştirir ve diş numaraları gösterilir. Diş çalışma alanına gitmek için bir diş bölgesine tıklayın ve görüntüleyicilerdeki spesifik dişe ait verileri isteğe bağlı olarak yükleyin. 3D inceleme çalışma alanına gitmek için diş aralığının dışındaki bir bölgeye tıklayın.

#### <span id="page-22-1"></span>**SmartLayout™**

Çalışma alanına görüntü, görüntüleyici ya da yeniden dilimleme penceresi eklemek için, SmartPanel™'de bulunan **Yerleşim planı** sekmesindeki görüntü, **Yeniden dilimlemeler** ya da **Görüntüleyiciler** karosuna tıklayın. Görüntü, görüntüleyici ya da yeniden dilimleme penceresini çalışma alanından çıkarmak için karoya yeniden tıklayın. SmartLayout™'da en fazla 12 görüntüleyici görüntülenebilir.

Görüntüleyicilerin orantısını değiştirmek için pencere ayırıcılarından birini sürükleyin. Görüntüleyicileri sıfırlamak için **Yerleşim Planını Sıfırla** düğmesine tıklayın. Görüntüleyiciyi kapatmak için sol üstte bulunan pencere başlığına tıklayın. **Görüntüleyiciyi kapat** öğesini seçin. Alternatif olarak [Q] öğesine basın.

Modaliteye, tarihe göre sıralamak ya da seçilen görüntülerin ilk olarak görünmesini sağlamak için açılır menüye tıklayın ve **Modalite**, **Tarih** ya da **İlk seçilen** öğesini seçin.

#### **SmartFusion™**

Dental taramayı 3D hasta çalışma alanında 3D tarama ile hizalamak için, **3D taramayı düzenle** araçlar menüsünde bulunan **Dental taramayı hizala** öğesine tıklayın. Dental taramayı seçip **İleri** öğesine tıklayın.

#### **Küçük Resim Çubuğu**

İntraoral çalışma alanının ve klinik resim çalışma alanlarının en altında, küçük resim çubuğu, tanıya eklenen ancak çalışma alanı görüntüleyicisinde gösterilmeyen görüntüleri içerir.

Küçük resim çubuğundan bir görüntüyü sürükleyip yer tutucunun üzerine bırakın. Yer tutucuda zaten görüntü varsa, bu görüntü yeni görüntü ile değiştirilir ve eski görüntü yeniden küçük resim çubuğuna eklenir.

#### <span id="page-23-0"></span>**Bulgular**

SmartPanel™'deki **Bulgular** sekmesi, diş düzeyindeki diyagnostik bulguları not etmenizi sağlar (bkz. [sayfa](#page-23-2)  [24](#page-23-2)).

#### <span id="page-23-1"></span>**Fare ile İletişim Kurma**

3D görüntüleyicilerdeki model ile iletişim kurmak için fareyi kullanın.

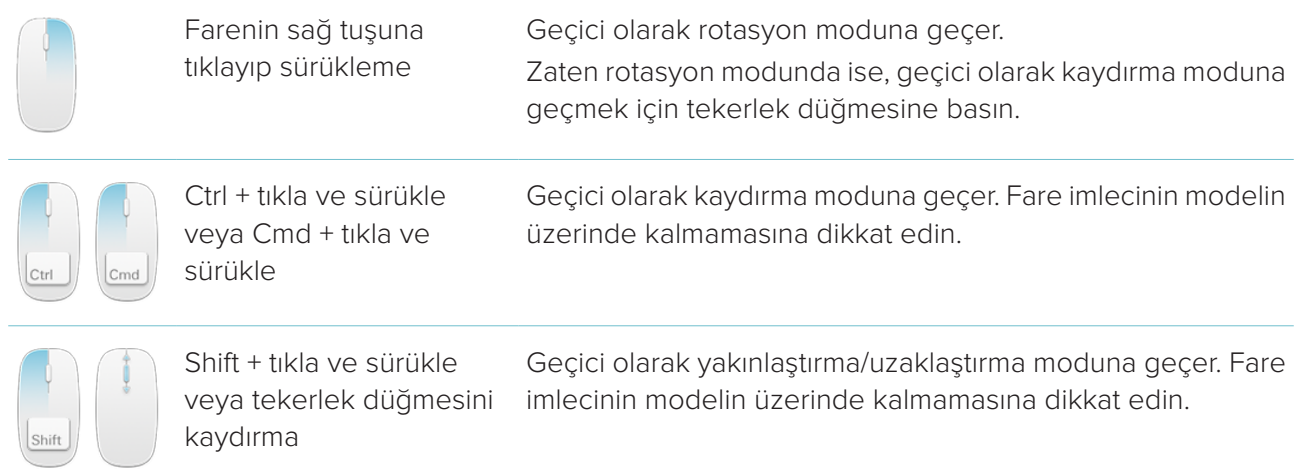

#### <span id="page-23-2"></span>**Diyagnostik Bulgular**

Dental patolojileri, çene problemlerini veya diğer diyagnostik bulguları tanıya ekleyin.

- Önceden tanımlanan diyagnostik bulguyu dişe eklemek için, SmartPanel™'deki **Bulgular** sekmesine gidin. Açılır listeyi açmak için arama alanına tıklayın ve bulguyu seçin.
- Özel bir diyagnositk bulguyu eklemek için, arama alanına özel bulgu metnini girin ve Giriş tuşuna basın veya **Ekle** öğesine tıklayın. Bulguyu kaldırmak için, bulgunun üzerinde kalın, üç nokta simgesine tıklayın ve **Sil** öğesini seçin.
- Bulgu diş çalışma alanına eklenmişse, bulgu spesifik dişe eklenir.
- Bulgu başka bir çalışma alanında oluşturulmuşsa, bulguyu spesifik bir dişe atamak içni diş numarasının yer tutucusuna tıklayın ve diş numarasını yazın.

#### **Diş Şeması**

Diş çalışma alanındaki SmartPanel™'de bulunan **Bulgular** sekmesinin sağ üst köşesinde bir diş şeması gösterilir.

Verileri çalışma alanında gösterilen aktif diş yeşil renkte vurgulanır. En az bir bulgusu olan bir diş renkli bir kontura sahiptir. Renk, bulgunun tedavi durumuna bağlıdır.

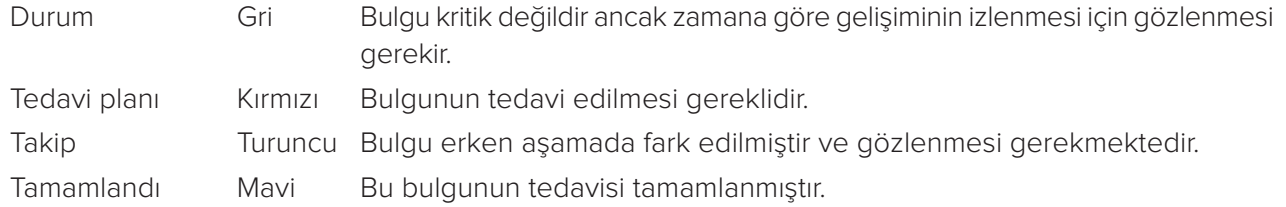

Diş şemasının altında, önceki dişe gitmek için sol oka «tıklayın veya bir sonraki dişe gitmek için sağ oka tıklayın. Alternatif olarak, başka bir diş seçmek için diş şemasında bulunan bir dişe tıklayın.

#### <span id="page-24-0"></span>**3D Hacminin Kırpılması**

3D hacminin bir kısmını gizlemek ve hacmin belirli bölgelerini incelemek için, 3D hasta, Diş ve 3D inceleme çalışma alanının SmartPanel™'de bulunan **Görüntüleyici** sekmesinden **3D Görselleştirmeyi kırp** öğesini seçin.

## **Diyagnostik Araçlar**

Araç çubuğu, tarama verilerinin tanılanması, ölçülmesi ve düzenlenmesi için araçları sağlar.

Araçların tümü tüm çalışma alanlarında kullanılmayabilir. Kullanılmayan araçlar grileşir.

**Uyarı**: Ölçümün doğruluğu görüntü verilerine, kullanılan tarayıcının donanımına, kalibrasyonuna ve çekim ayarlarına bağlıdır. Ölçüm, görüntünün çözünürlüğünden daha kesin olamaz. DTX Studio™ Clinic yazılımı, kullanıcının seçtiği noktalara göre ondalık ayraçtan sonraki tek bir basamağa yuvarlanmış değeri bildirir.

#### **Tanı koyma**

Aşağıdaki araçlara gitmek için **Tanılama** sekmesini tıklayın:

- $\mathbf{z}$ 2D yeniden dilimleme görüntüleyicisinin kesit kalınlığı ayarlanır. 2D yeniden dilimleme görüntüleyicisine tıklayın ve röntgen kalınlığını ayarlamak için yatay olarak sürükleyin. Bitirmek için farenin sağ tuşuna tıklayın.
- $\bigcirc$ Renkli görüntüler için parlaklık ve kontrast, gri tonlu görüntüler için düzey ve pencere uyarlanır. İmleç parlaklık/kontrast simgesine dönüşür. Parlaklık ve kontrastı veya düzey ve pencereyi ayarlamak için görüntüleyiciye aşağıda belirtilen şekilde sürükleyin:
	- yatay olarak: renkli görüntünün kontrastının değiştirilmesi veya BT verilerinin veya gri tonlu görüntünün aralığının (penceresinin) ayarlanması için.
	- dikey olarak: renkli görüntünün parlaklığının değiştirilmesi veya BT verilerinin veya gri tonlu görüntünün aralığının (düzeyinin) ayarlanması için.

İşlemi durdurmak için farenin sağ tuşuna tıklayın.

**Not**: 2D görüntü içe aktarıldıktan ya da yakalandıktan sonra düzey ve pencere değerleri otomatik olarak belirlenir. Bu özelliği devre dışı bırakmak için, DTX Studio™ Clinic ayarlarındaki Görüntü ayarları sekmesine gidin. Sağ üstteki açılır menüden **OPG**, **İntraoral** ya da **Sef** öğesini seçin. **Otomatik düzey pencere** öğesindeki seçimi kaldırın. Özel düzey ve pencere değerlerini girin. **Tamam** öğesine tıklayın.

- Görüntünün belirli bir bölgesi büyütülür (varsayılan ayar) ya da orijinal görüntüye uygulanan  $\bigcap$ filtreler karşılaştırılır. Büyütme düzeyini belirlemek için artı ve eksi tuşlarını (ya da macOS kullanıyorken Shift + Plus tuşunu) kullanın. Varsayılan ayarları değiştirmek için, diyagnostik modül tercihlerine gidin.
- 조 Ekran resmi yakalanır. Yakalanan ekran resmi rapora eklenebilir (bkz. [sayfa 27\)](#page-26-1).
- Hava yolu analiz edilir. İlgili bölgeyi çevreleyen bir kutu oluşturmak için sınır işaretlerini belirtin.  $\langle \tau \rangle$ **Tamamlandı** öğesine tıklayın. Hava yolu hacmi ve büzülme noktası 3D hasta çalışma alanında görselleştirilir.
- $T_{\tau}$ Görüntüye metin eklenir.

<span id="page-25-0"></span>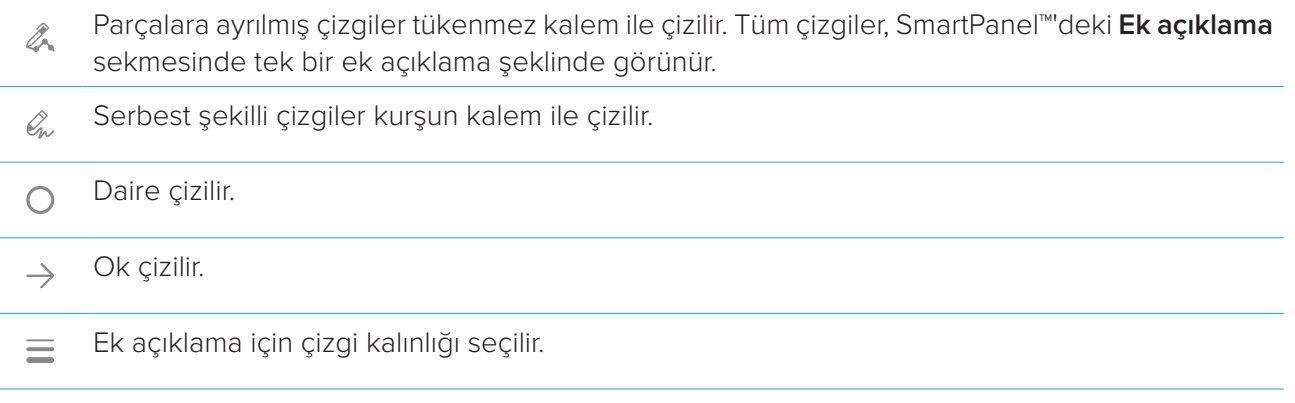

### **Ölçme**

Aşağıdaki araçlara gitmek için **Ölç** sekmesine tıklayın:

- Noktanın HU değeri ölçülür. HU'yu veya gri değeri ölçmek için alandaki bir noktaya tıklayın.  $\mathscr{K}$
- Doğrusal bir mesafe ölçülür. Aralarındaki mesafeyi ölçmek istediğiniz iki noktaya tıklayın. Görüntü **ROW** henüz kalibre edilmemişse **Referans değer** girin. Kalibrasyon ölçümü faaliyet alanında gösterilir ve kalibrasyon nesnesi « SmartPanel™deki **Ek açıklama** sekmesine eklenir. Ölçüm (ve doğruluğu) gösterilir.
- Segmentler ölçülür. Birinci noktaya tıklayın. Ardından sonraki her noktaya tıklayın. Bitirmek için  $\mathcal{L}$ farenin sağ tuşuna tıklayın.
- Açı ölçülür. Üç noktaya tıklayın.  $\mathcal{A}$

### **3D Taramanın Düzenlenmesi**

Aşağıdaki araçlara gitmek için **3D taramayı düzenle** sekmesine tıklayın:

Hasta modelinin yönü düzenlenir. 3D hasta modeli, model 3D görüntüleyicilerde çevrilip  $\bullet$ döndürülerek tercih edilen konuma yönlendirilebilir. Rotasyon ve çevirme modları arasında geçiş yapmak için kaydırma simgesine weya rotasyon simgesine (7 tıklayın veya [Tab] tuşuna basın. Seçilen mod yeşil renkte görünür.

Model **Oklüzal** referans çizgi ile, frontal görünümdeki **Orta hat** ile ve lateral görünümdeki **Gerçek dikey** ile doğru bir şekilde hizalanana kadar modeli sürükleyin. **Tamamlandı** öğesine tıklayın.

OPG eğrisi ayarlanır. Noktaları ve dişleri sistemin talep ettiği şekilde belirtin. Dişler açıkça görülür  $\bigcap$ değilse, aksiyal yeniden dilimlemenin (yaklaşık olarak oklüzal düzlemle karşılaşan) diş dizilimini gösteren düzleme göre konumunu ayarlamak için sağ taraftaki kaydırıcıyı kullanın.

Eğrinin ayarlanması için:

- Eğrinin şeklini ayarlamak için bireysel kontrol noktalarını taşıyın.
- Tüm eğriyi taşımak için çevredeki alanı sürükleyip bırakın.
- Belirtilen noktalar fuşya renginde görünür. Belirtilen noktalar arasındaki dişleri görselleştiren orta noktalar gri renkte görüntülenir. Noktayı başka bir yere taşımak için fuşya noktayı sürükleyip bırakın. Bir gri noktaya tıklayıp taşınabilir fuşya nokta haline döndürün.
- Sağ görüntüleyicide OPG gösterilir. **Tamamlandı** öğesine tıklayın.

<span id="page-26-0"></span>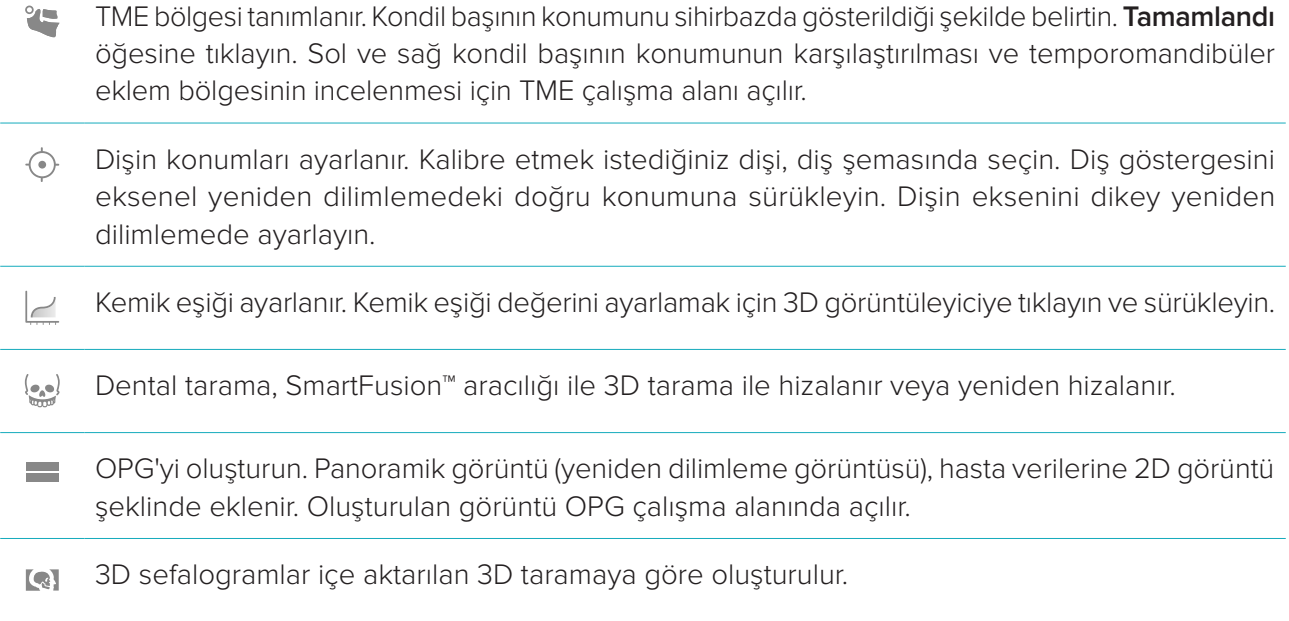

#### <span id="page-26-1"></span>**Dental Tarama**

Aşağıdaki araçlara gitmek için **Dental tarama** sekmesine tıklayın:

- Dental tarama çalışma alanında halihazırda görünür olan, tüm çene taramalarındaki ve diyagnostik Ö. taramalardaki boşlukları\* doldurun. Ya küçük boşlukları ya da tüm boşlukları doldurmayı seçin. **Boşlukları doldur** öğesine tıklayın. Eklenen doku mavi renkle belirtilir.
	- \* Yalnızca Windows için. Ek yazılım yüklenmelidir.
- Dişeti çekilmeleri, diş aşınması ve diğer farklılıkların izlenmesi için dental taramaları karşılaştırın.  $\overline{\mathbf{Q}_{\mathbf{L}}\mathbf{a}}$ Referans tarama ile karşılaştırmak için bir dental tarama seçin. **Tamamla** öğesine tıklayın. Varsayılan olarak, renkli mesafe haritası uygulanır. SmartPanel™'de bulunan **Görüntüleyici** sekmesinde, birbiri ile hizalanan iki taramayı göstermek için **Bindir** öğesini seçin. **Tarama karşılaştırma** düğmesini kapatarak karşılaştırma işlemini devre dışı bırakın.

## **Raporlar**

Tanılama raporu oluşturmak için:

- 1. Diyagnostik modülde hasta menüsünü açın.
- 2. **Raporu dışa aktar** öğesine tıklayın.
- 3. Rapor şablonunu seçin. Ekran resimleri varsayılan olarak dahil edilmiştir.
- 4. **Raporu dışa aktar** öğesine tıklayın.
- 5. Rapor düzenlenebilir .odt formatında dışa aktarılır. Böylece, raporu kaydedip göndermeden önce değişiklik yapabilirsiniz (varsayılan metin düzenleyicinizde, ör. OpenOffice Writer).

## <span id="page-27-1"></span><span id="page-27-0"></span>**DTX Studio™ İmplant'in Açılması**

DTX Studio™ Clinic'i DTX Studio™ İmplant modülüne bağlamak için:

- 1. **Menü** öğesine tıklayın.
- 2. **Ayarlar** öğesine tıklayın.
- 3. **DTX Studio İmplant** öğesine tıklayın.
- 4. Bilgisayarda DTX Studio™ İmplant'ın yüklendiği yere gitmek için **Gözat** öğesine tıklayın.

**Not**: Hasta verilerini DTX Studio™ İmplant'ta bulunan hasta kaydına manuel olarak eklemeniz gerekli ise hasta verilerinin konumunu belirleyin (hasta kaydının DTX Studio™ İmplant'ta önceden bulunması veya intraoral taramaların DTX Studio™ İmplant'a aktarılmış olması ancak 3D tarama ile hizalanmamış olması durumunda).

5. **Tamam** öğesine tıklayın.

DTX Studio™ İmplant'ı başlatmak için:

- 1. Hasta listesinden hasta kaydını seçin. **Not**: Bu hasta için en az bir adet 3D tarama olmalıdır.
- 2. **İmplant** öğesine tıklayın.
- 3. **Mevcut hastayı aç** ya da **Yeni hastaya aktar** öğesini seçin.
- 4. Tek bir 3D taramadan fazlası varsa, uygun karoyu seçin.
- 5. **Dışa aktar** öğesine tıklayın.
- 6. Başarı mesajı görünür. **Tamam** öğesine tıklayın.
- 7. DTX Studio™ İmplant'ta hasta kaydı oluşturulur ve/veya açılır.

## <span id="page-28-1"></span><span id="page-28-0"></span>**Siparişler**

Restorasyon veya ameliyat planının sipariş edilmesi için:

- 1. Hasta listesinden hasta kaydını seçin.
- 2. **Sipariş** öğesine tıklayın.
- 3. **Restorasyon** / **Ameliyat planı** öğesini seçin.
- 4. Laboratuvara veya klinisyene gönderilecek hasta verilerini seçin. **Devam et** öğesine tıklayın.
- 5. DTX Studio™ Go'da taslak sipariş oluşturulur. Eksik verileri ekleyin ve siparişi bağlı laboratuvara veya klinisyene gönderin.
- 6. Tüm siparişlerinizi görmek için, kenar çubuğundaki **Siparişler** öğesine tıklayın.

**Not**: Bu Kullanım Talimatı'nda tanımlanan bazı ürünlerin tüm pazarlarda ruhsatlandırma ile ilgili onayının alınmamış, pazara sürülmemiş veya satılmak üzere ruhsatlandırılmamış olabileceğine lütfen dikkat edin.

## <span id="page-29-1"></span><span id="page-29-0"></span>**Ek: Kısayol Tuşları**

Aşağıda, DTX Studio™ Clinic'te mevcut klavye kısayollarına genel bir bakış bulunmaktadır.

İki veya daha fazla tuşa aynı anda bastığınız klavye kısayolları için, basılacak tuşlar artı işareti (+) ile ayrılmıştır. Alternatif klavye kısayollarının mevcut olduğu durumlarda alternatifler "veya" ifadesi ile ayrılmıştır. macOS'ta, Kontrol tuşu (Ctrl) yerine Komut tuşunu (Cmd) kullanın.

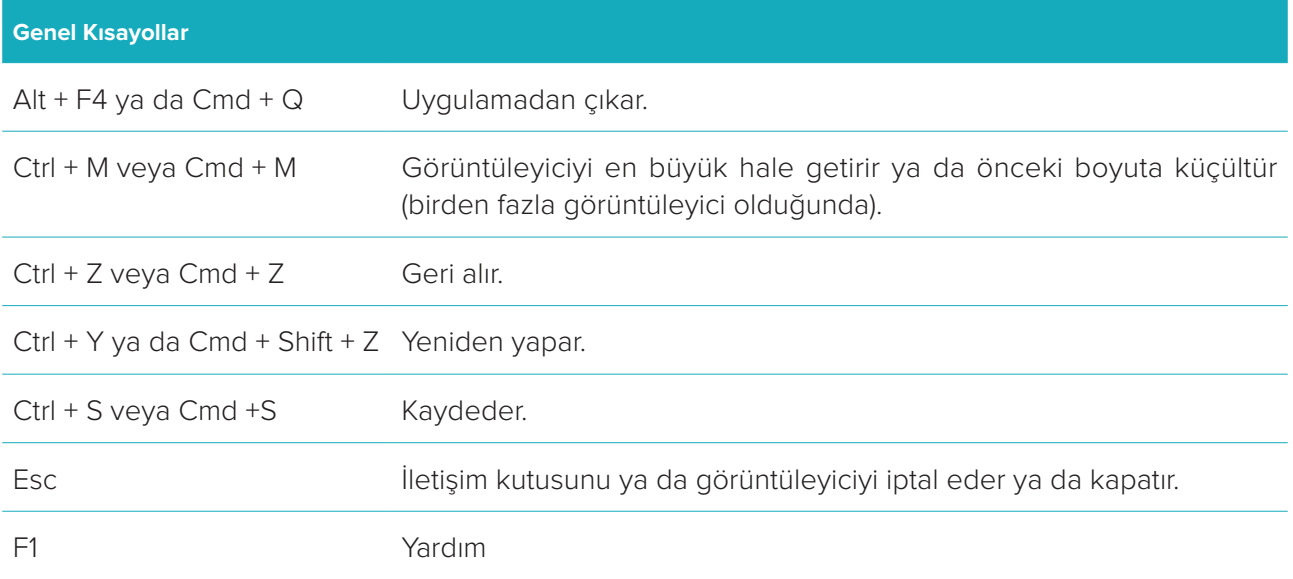

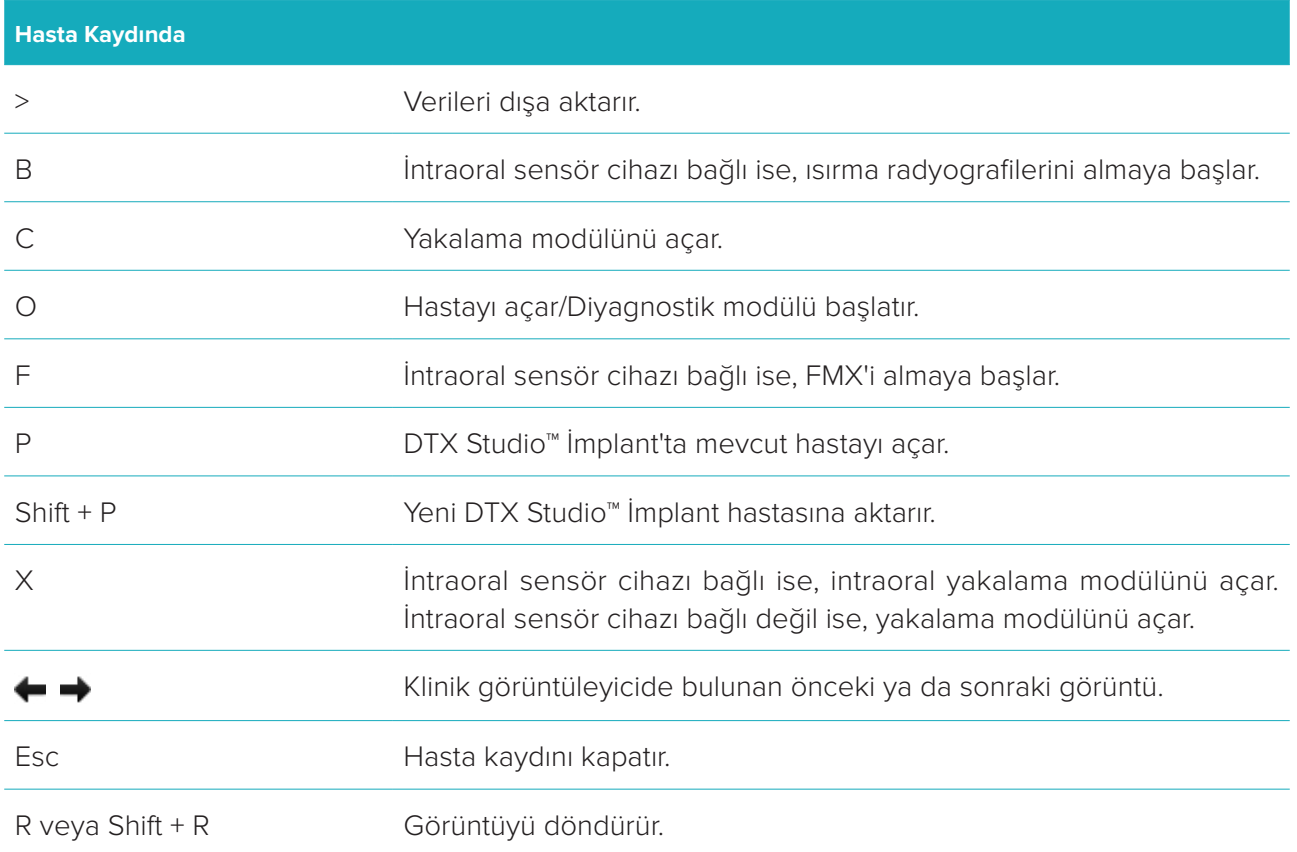

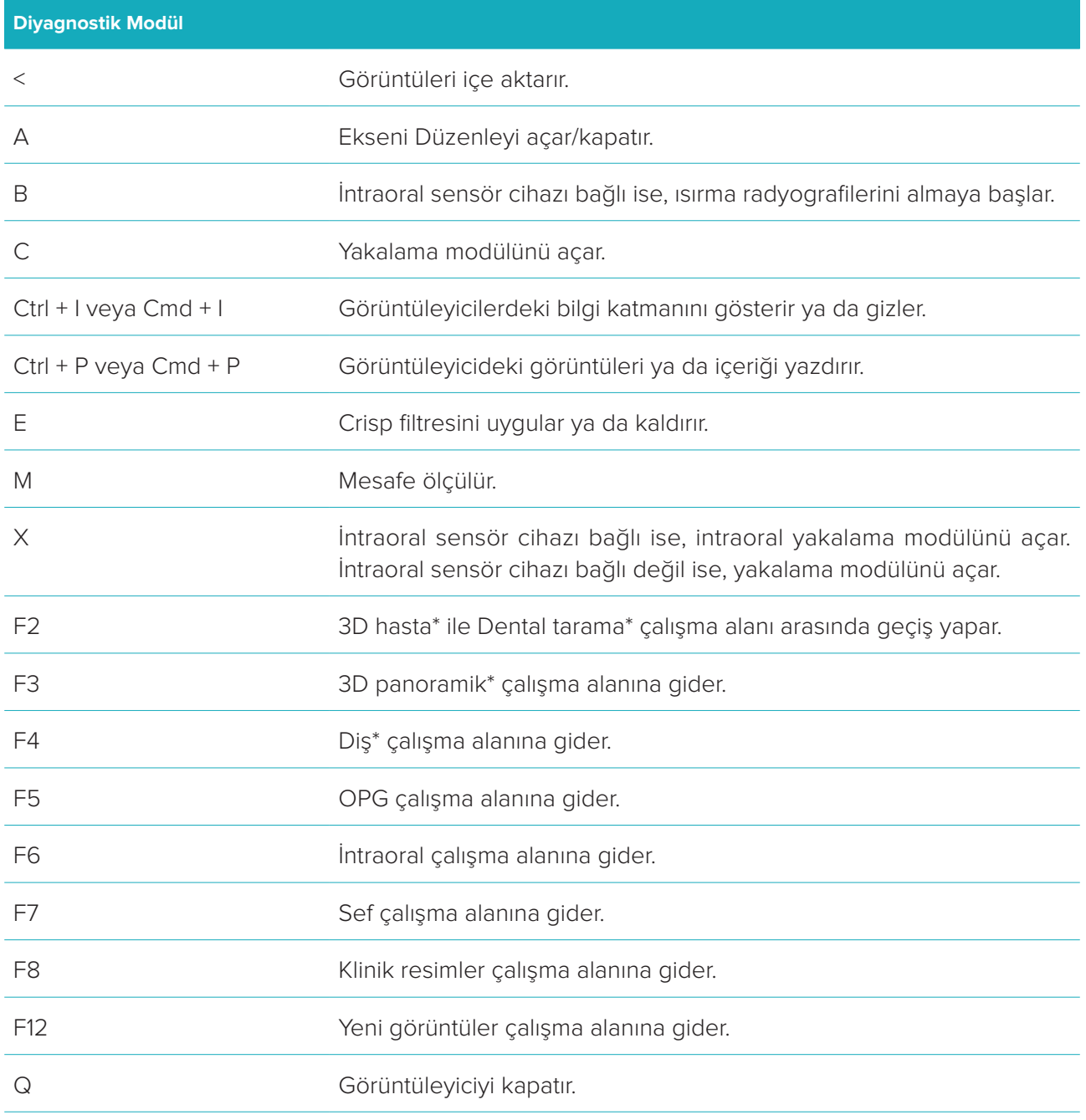

\* Yalnızca DTX Studio™ Clinic Pro'da bulunur (**Düşük performanslı bilgisayar için yalnızca 2D görüntüleme** performans ayarının etkinleştirilmemiş olması durumunda).

![](_page_31_Picture_119.jpeg)

![](_page_31_Picture_120.jpeg)

#### **3D Yeniden Dilimleme Kısayolları**

![](_page_32_Picture_74.jpeg)

![](_page_32_Picture_75.jpeg)

## <span id="page-33-0"></span>**Semboller Sözlüğü**

![](_page_33_Picture_1.jpeg)

Seri kodu **Katalog numarası** Dikkat

![](_page_33_Picture_3.jpeg)

![](_page_33_Picture_5.jpeg)

![](_page_33_Picture_7.jpeg)

Yalnızca reçete ile kullanılır Hasta tanımlayıcı Güneş ışığından uzak tutun

![](_page_33_Picture_9.jpeg)

Kuru bir şekilde saklayın **Erkilde Saklayın Erkilde Saklayın** Üretici Tıbbi cihaz

![](_page_33_Picture_11.jpeg)

Manyetik rezonans koşullu Karalı Steril değildir Karalı Hasta numarası

![](_page_33_Picture_13.jpeg)

Seri numarası Işınlama yöntemi ile sterilize

![](_page_33_Picture_15.jpeg)

 $\binom{p}{H}$ 

 $\mathcal{S}_{\sf DEHP}$ 

ID

edilmiştir

**STERILE** R

![](_page_33_Picture_16.jpeg)

![](_page_33_Picture_17.jpeg)

![](_page_33_Picture_19.jpeg)

![](_page_33_Picture_20.jpeg)

Yeniden sterilize etmeyin Yeniden kullanmayın Ambalaj hasarlı ise kullanmayın

![](_page_33_Picture_22.jpeg)

![](_page_33_Picture_24.jpeg)

![](_page_33_Picture_26.jpeg)

![](_page_33_Picture_27.jpeg)

![](_page_33_Picture_28.jpeg)

Son kullanma tarihi

![](_page_33_Picture_30.jpeg)

![](_page_33_Picture_31.jpeg)

![](_page_33_Figure_32.jpeg)